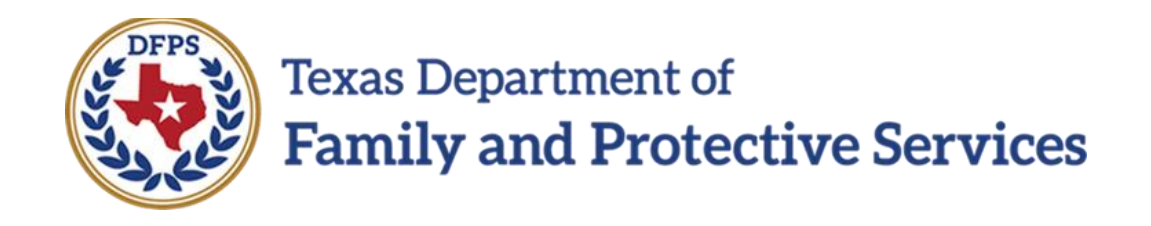

# Family Plan of Service Family Substitute Care (FSU) and Family Reunification (FRE) – Introduction to New Features

#### **Contents**

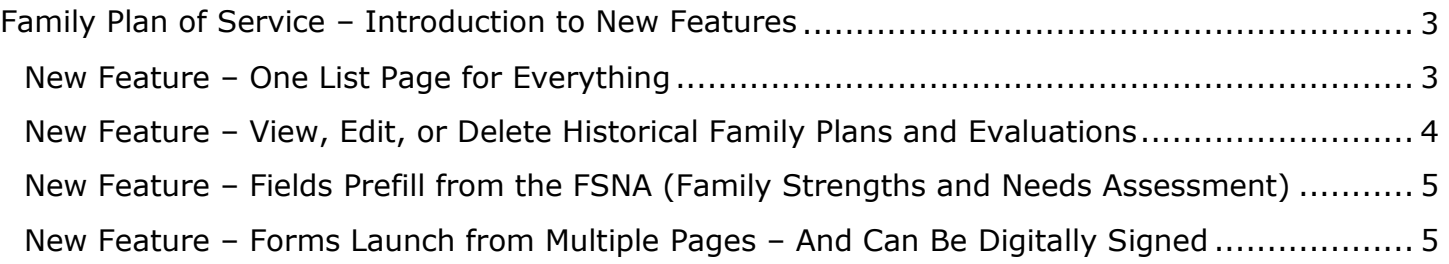

## <span id="page-2-0"></span>**Family Plan of Service – Introduction to New Features**

The **Family Plan of Service** (Family Plan) for **Family Substitute Care** (**FSU**) and **Family Reunification** (**FRE**) has been updated in IMPACT 2.0. The new **Family Plan** template employs new features and functions that streamline the processing and management of **Family Plans** and **Family Plan Evaluations**. The **Family Plan** for both **FSU** and **FRE** are considered as initial **Family Plans** and all subsequent plans are **Family Plan Evaluations**.

Training will reflect steps and descriptions for both **FSU** and **FRE** unless there is a specific difference noted. The screenshots, unless there is a difference for **FRE**, will reflect **FSU**.

In IMPACT 2.0, you have both the ability to launch forms for printing as well as download to create a PDF version. Information about launching and downloading forms is covered in the IMPACT 2.0 Basic Overview course.

**Stages Impacted:** FSU, FRE

#### <span id="page-2-1"></span>**New Feature – One List Page for Everything**

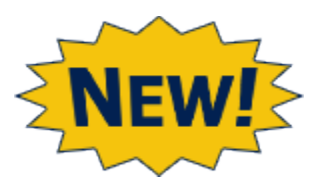

The new system consolidates all **Family Plans** and **Family Plan Evaluations** onto one **Family Plan List** page.

You will be able to view plans and evaluations in all stages and statuses, all on one page! This includes plans in the stages of **Family Substitute Care** (**FSU**), **Family Reunification** (**FRE**), **Family Preservation** (**FPR**) and with a status of In-Process (PROC), Pending (PEND), Completed (COMP) or Approved (APRV).

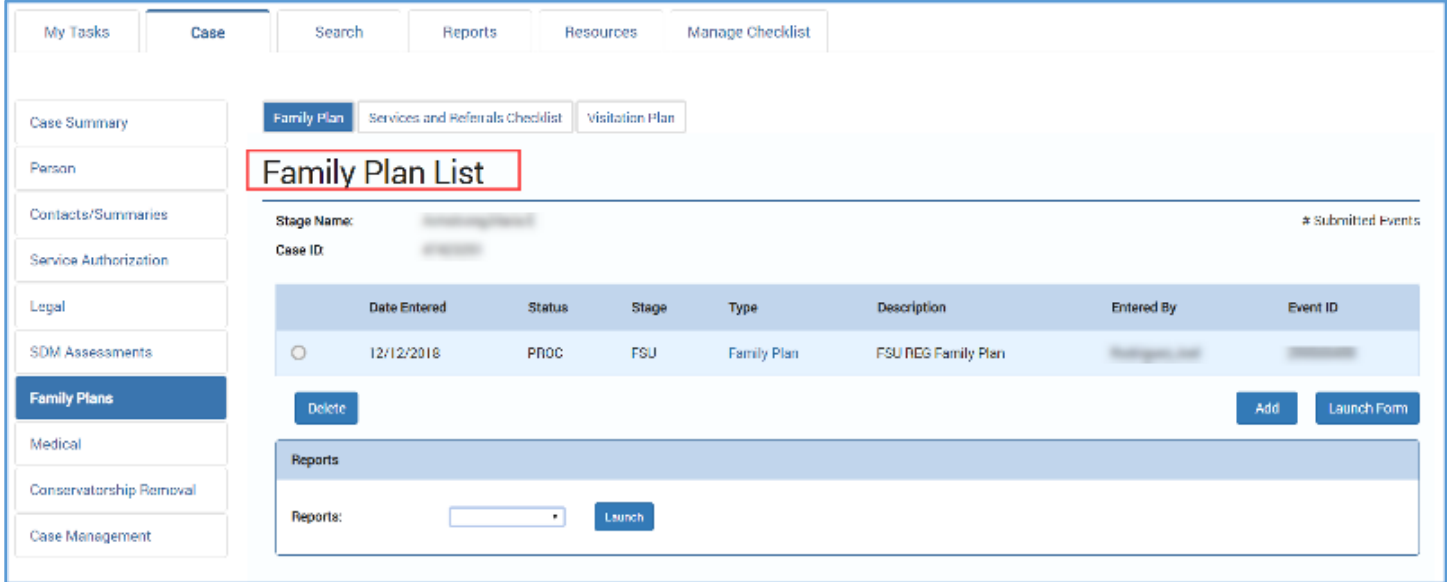

## <span id="page-3-0"></span>**New Feature – View, Edit, or Delete Historical Family Plans and Evaluations**

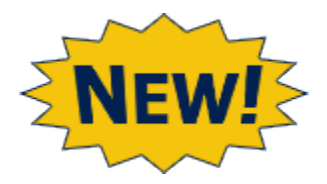

You can now view existing **Family Plan** and **Family Plan Evaluation** details in PROC, PEND, COMP, and APRV status, even if the plan is associated with an evaluation.

You can also edit plans and evaluations in "PEND" status, and delete plans or evaluations in "PROC" status.

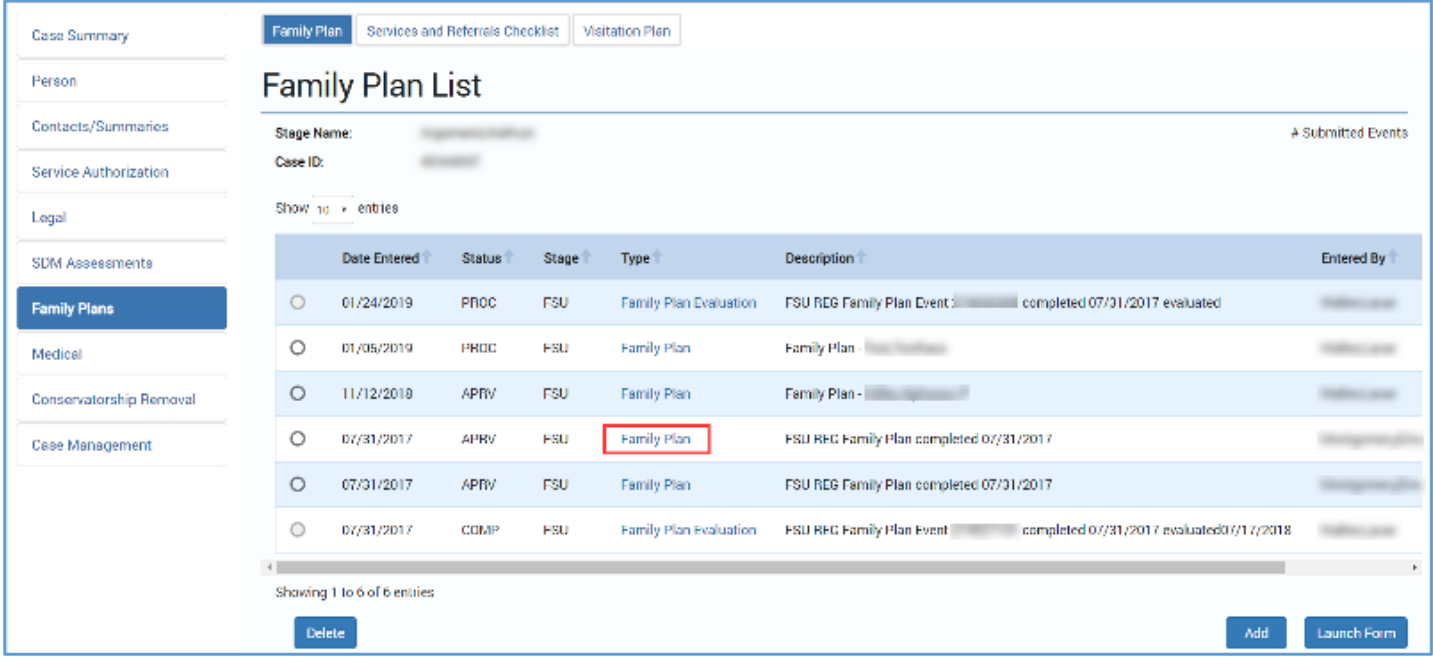

## <span id="page-4-0"></span>**New Feature – Fields Prefill from the FSNA (Family Strengths and Needs Assessment)**

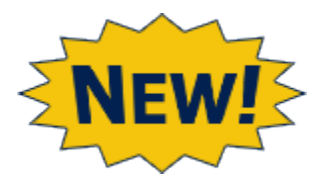

Many of the sections in the Family Plan and the Family Plan Evaluation are now prefilled from the Family Strengths and Needs Assessment (FSNA).

This will reduce the time spent replicating data, and will streamline the process of completing a Family Plan or Family Plan Evaluation.

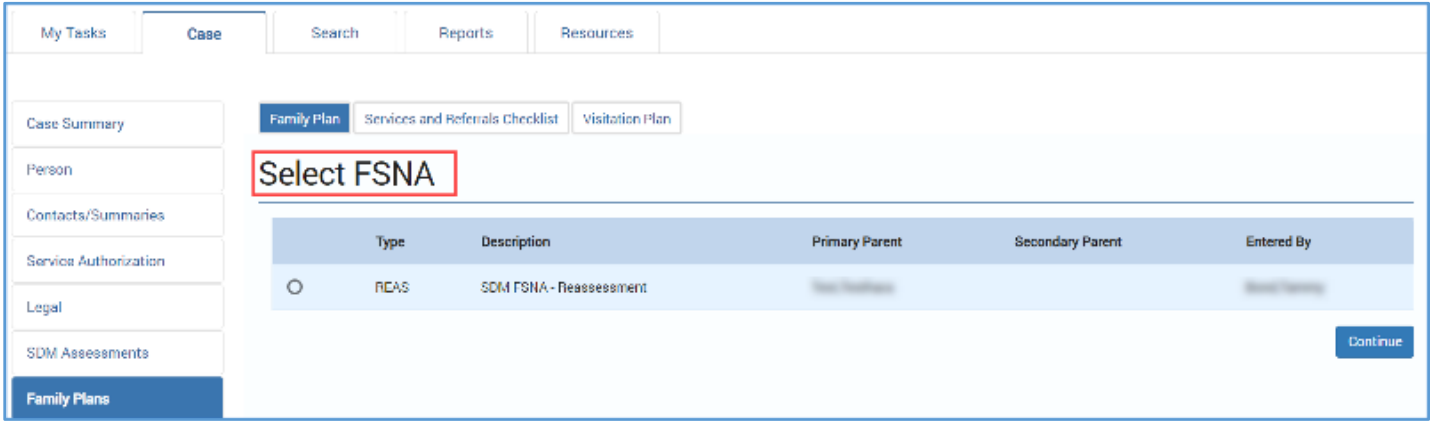

## <span id="page-4-1"></span>**New Feature – Forms Launch from Multiple Pages – And Can Be Digitally Signed**

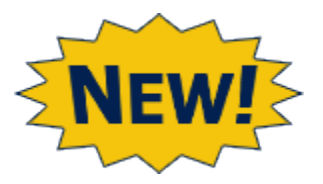

IMPACT 2.0 Forms can now be easily launched and downloaded from both the **Family Plan List** page and the **Family Plan Detail** page.

And one more of the "new and improved" helpful features: **Family Plan** and **Family Plan Evaluation** forms can now can be *digitally signed*!

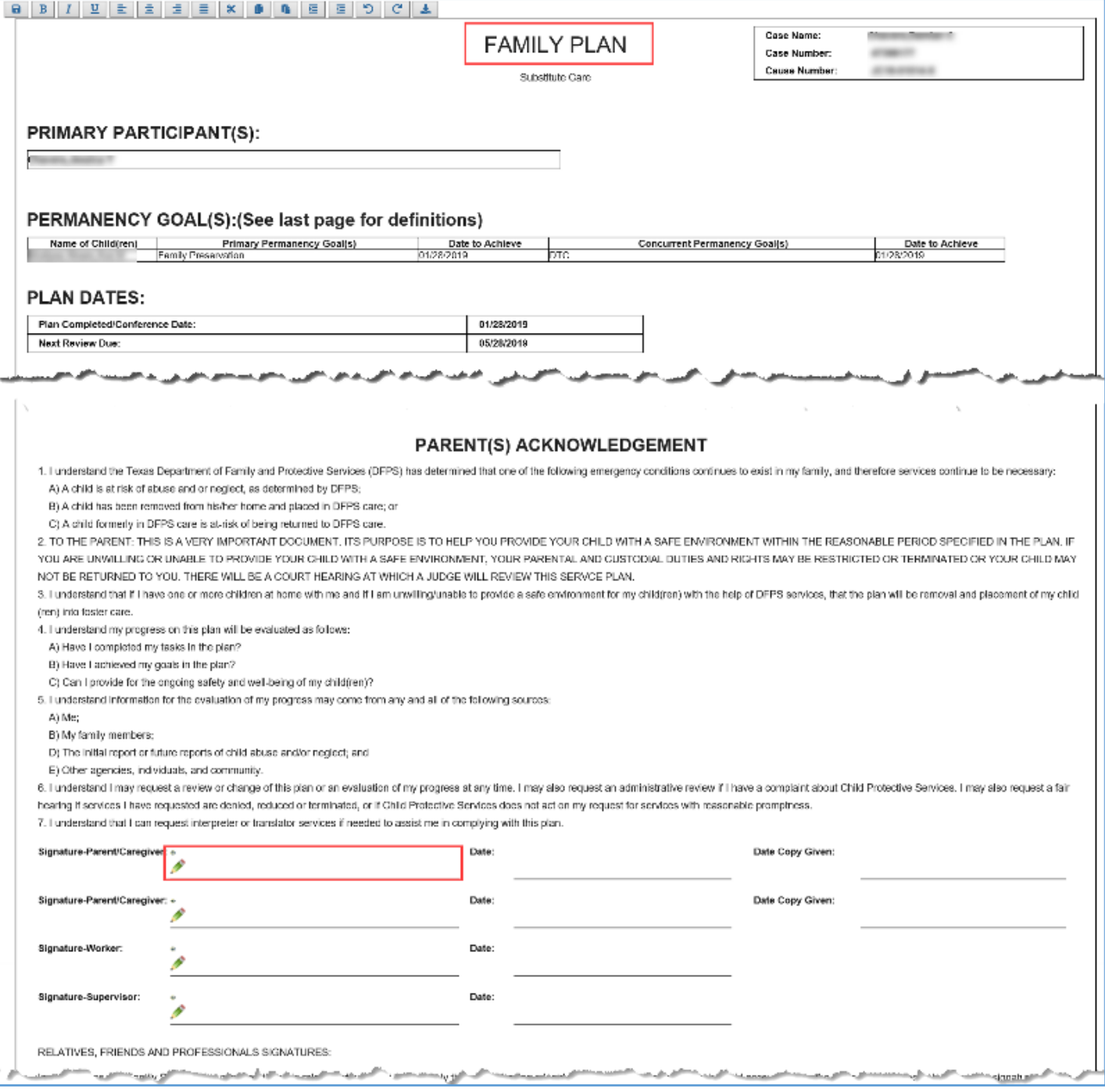

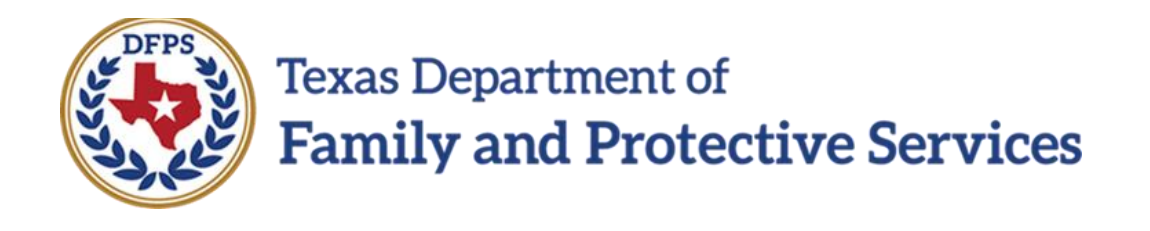

# Family Plan of Service Family Substitute Care (FSU) and Family Reunification (FRE) – Family Plan List Page

#### **Contents**

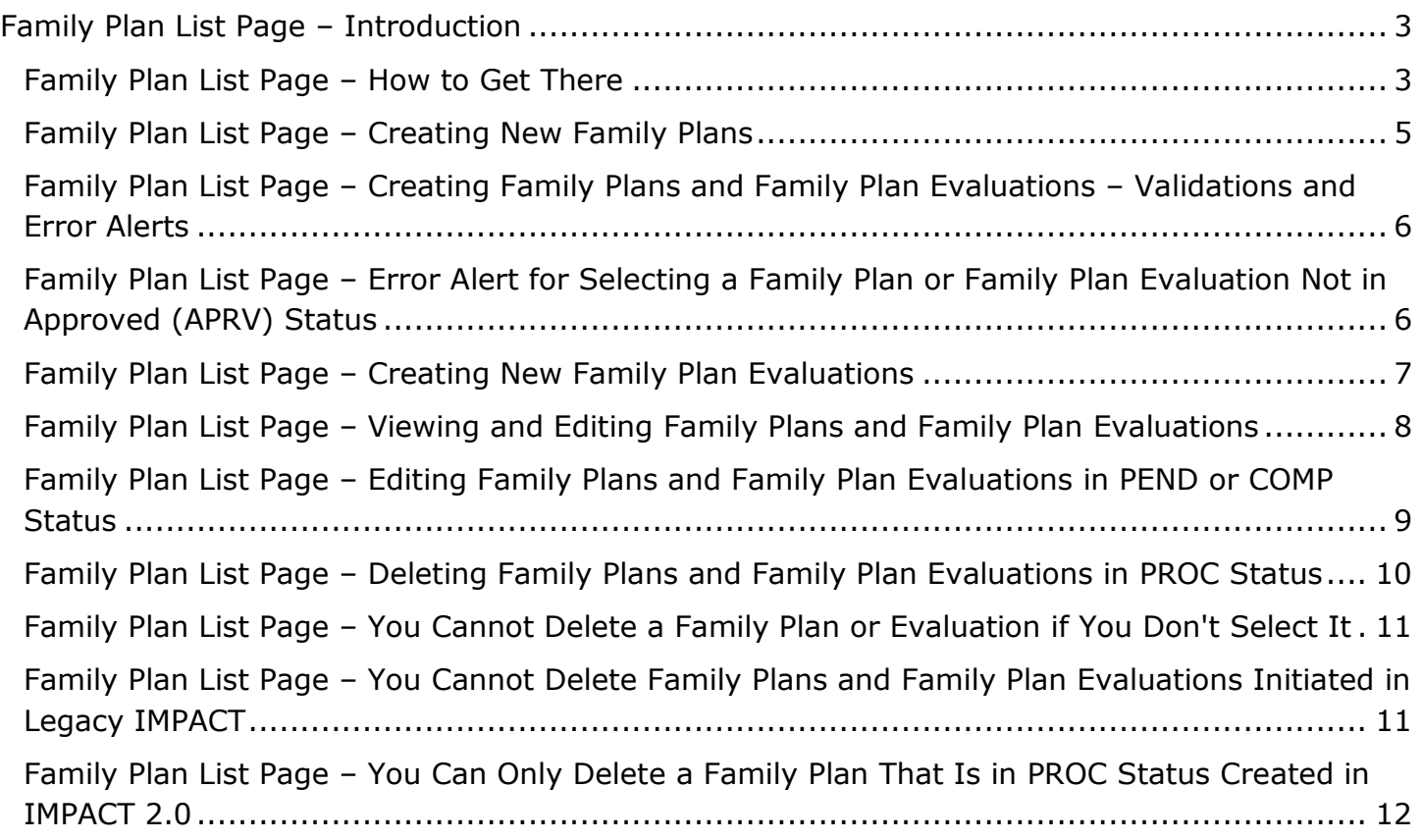

## <span id="page-8-0"></span>**Family Plan List Page – Introduction**

One example of IMPACT 2.0's improved functionality in the **Family Plan** is first encountered on the **Family Plan List** page.

Now *all* **Family Plans** and **Family Plan Evaluations** for a Case ID appear on the **Family Plan List** page. In addition, all new **Family Plans** or **Family Plan Evaluations** are created from the **Family Plan List** page.

As a result of the consolidation, the **Family Plan Evaluation List** page and **Family Plan for Case** page have been removed.

Not only will you create new plans and evaluations from the list page, you will also be able to access and view historical **Family Plans** and **Family Plan Evaluations** listed on the page. Some plans will be read-only, others can be edited, and some can be deleted.

From the **Family Plan List** page, you can generate a **Case Event List** report, and launch IMPACT 2.0 forms that can be downloaded (and signed digitally!)

**Stages Impacted:** FSU, FRE

#### <span id="page-8-1"></span>**Family Plan List Page – How to Get There**

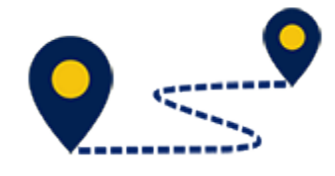

The **Family Plan List** page is the starting point when viewing, editing, or deleting existing plans and evaluations, or creating a new **Family Plan** or a **Family Plan Evaluation**, so let's start there!

1. From your **Assigned Workload** in the **My Tasks** tab, select the **Stage Name** (**FSU** or **FRE**) hyperlink for the case.

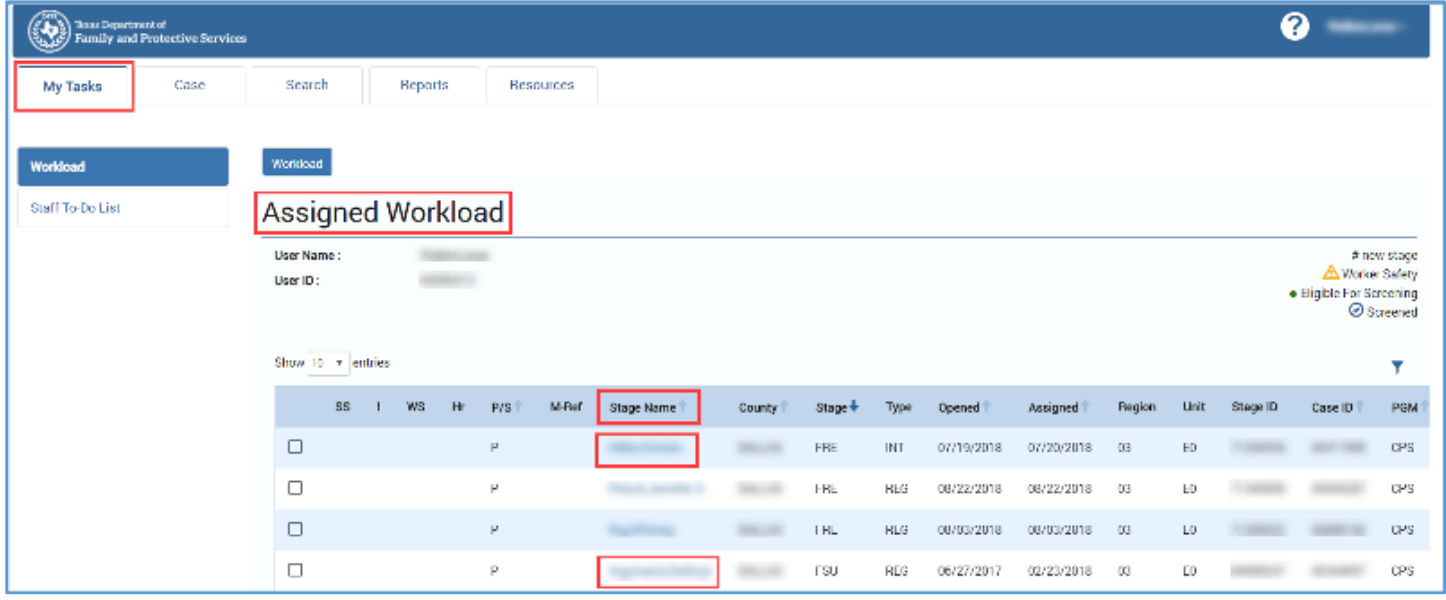

- 2. You will arrive at the **Case Summary** page.
- 3. Select **Family Plans** from the secondary menu.

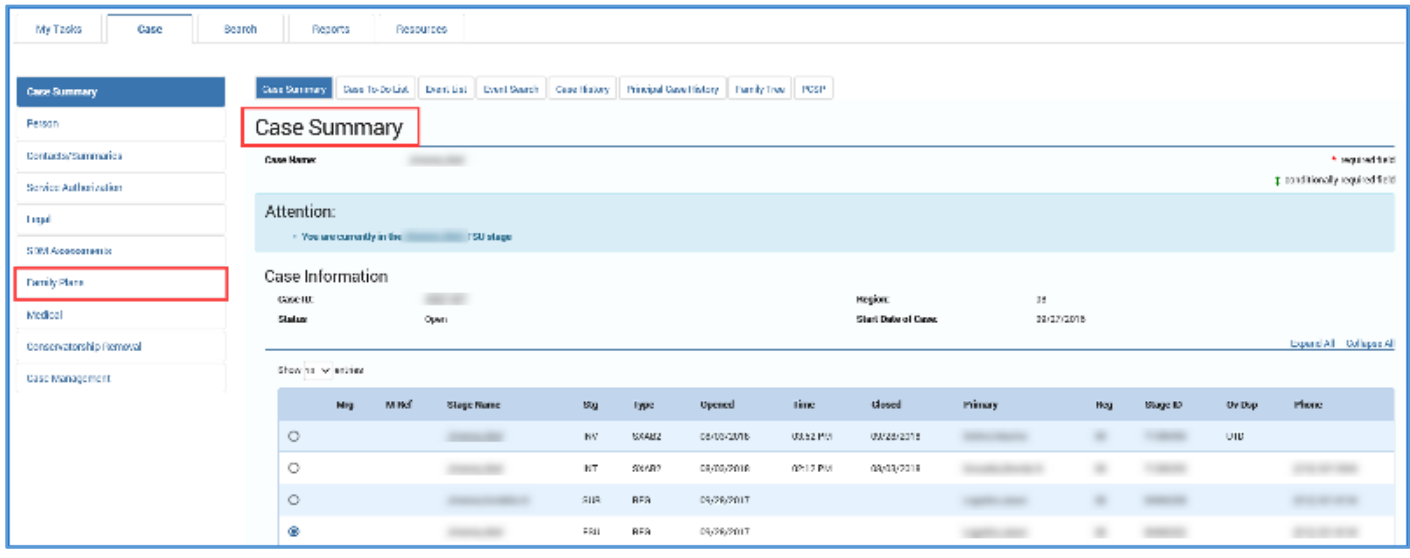

- 4. You will arrive at the **Family Plan List** page.
- 5. Recognize there can be **Family Plans** and **Family Plan Evaluations** for the same Case ID in any status (COMP, PEND, PROC, or APRV) as well as any stage (**FSU**, **FRE**, or **FPR**.)

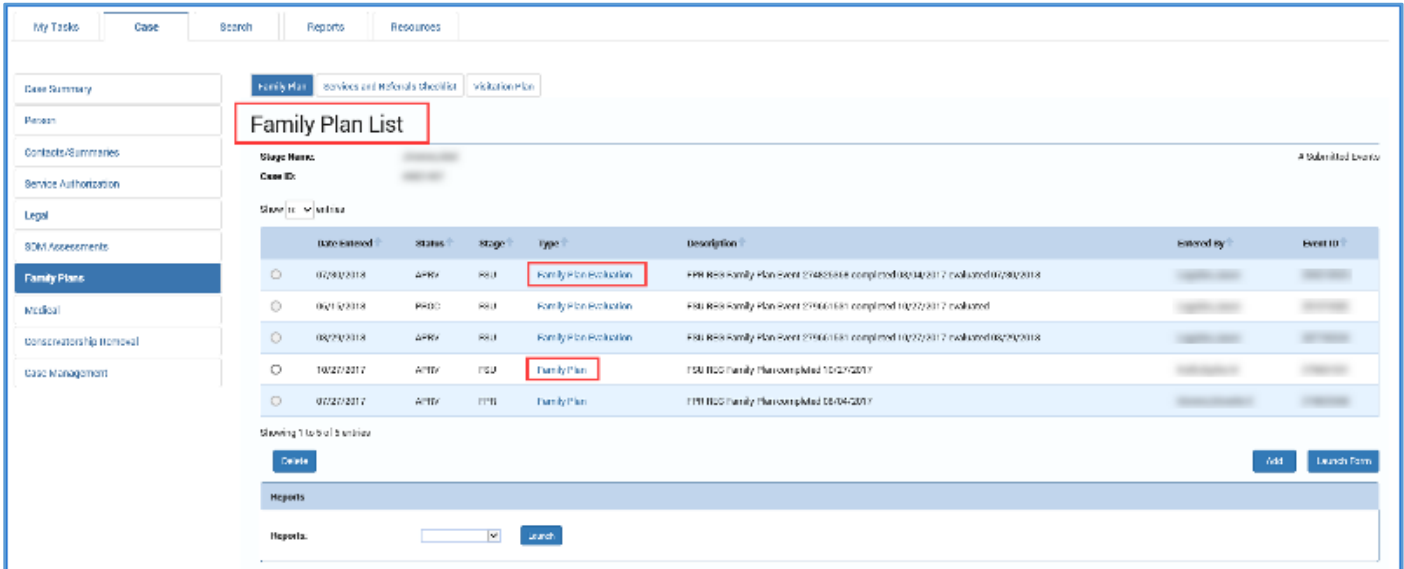

### <span id="page-10-0"></span>**Family Plan List Page – Creating New Family Plans**

Follow the steps below to create a new Family Plan:

- 1. On the **Family Plan List** page, locate the **Add** button at the bottom right of the page.
- 2. Selecting **Add** initiates the process of creating a **Family Plan** for the stage in which you are working.

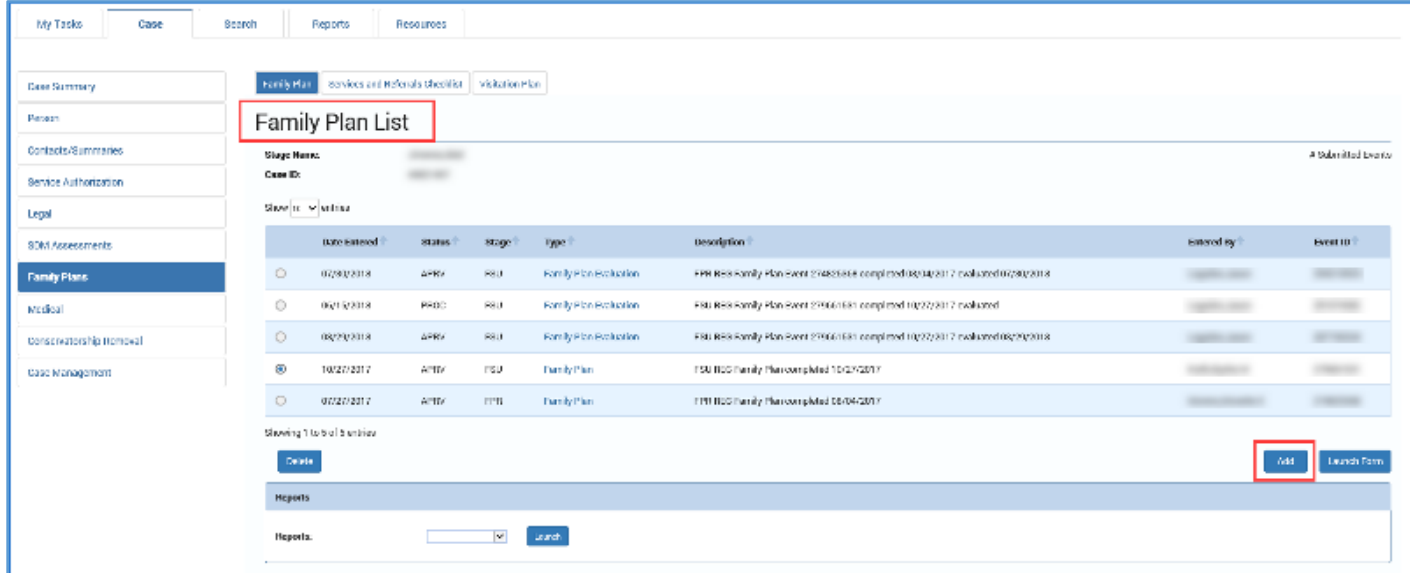

3. If no **Family Plan** exists for the Case ID, you will arrive at the new **Select FSNA** page, which is your first step in creating a new **Family Plan**.

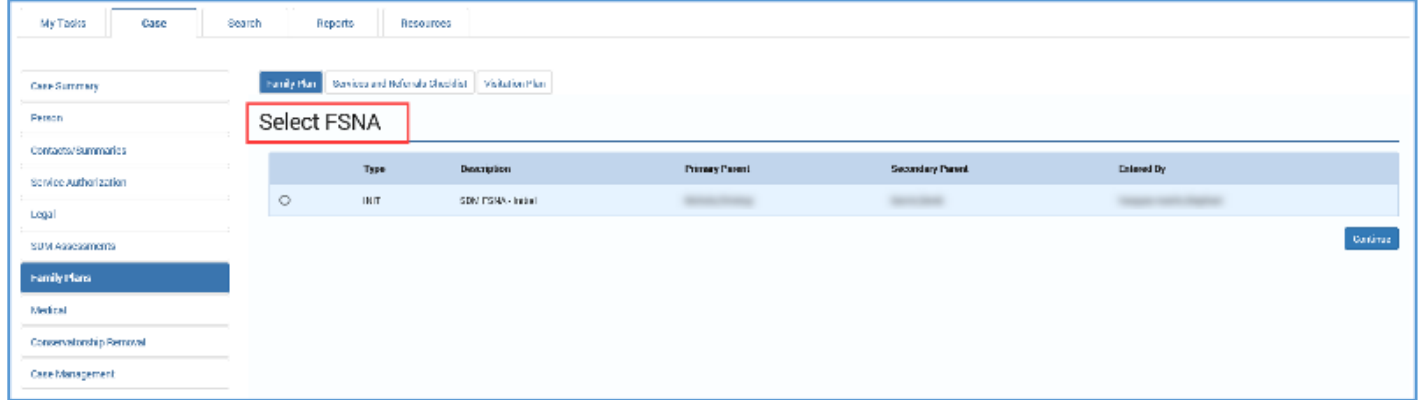

## <span id="page-11-0"></span>**Family Plan List Page – Creating Family Plans and Family Plan Evaluations – Validations and Error Alerts**

Whenever you select the **Add** button to create a new **Family Plan** or **Family Plan Evaluation**, IMPACT 2.0 performs checks to confirm whether a new plan or evaluation can be created without a conflict.

If your attempt to create a **Family Plan** or **Family Plan Evaluation** fails the validations, you will be prevented from creating a new plan or evaluation, and will instead receive an error alert with the reason why.

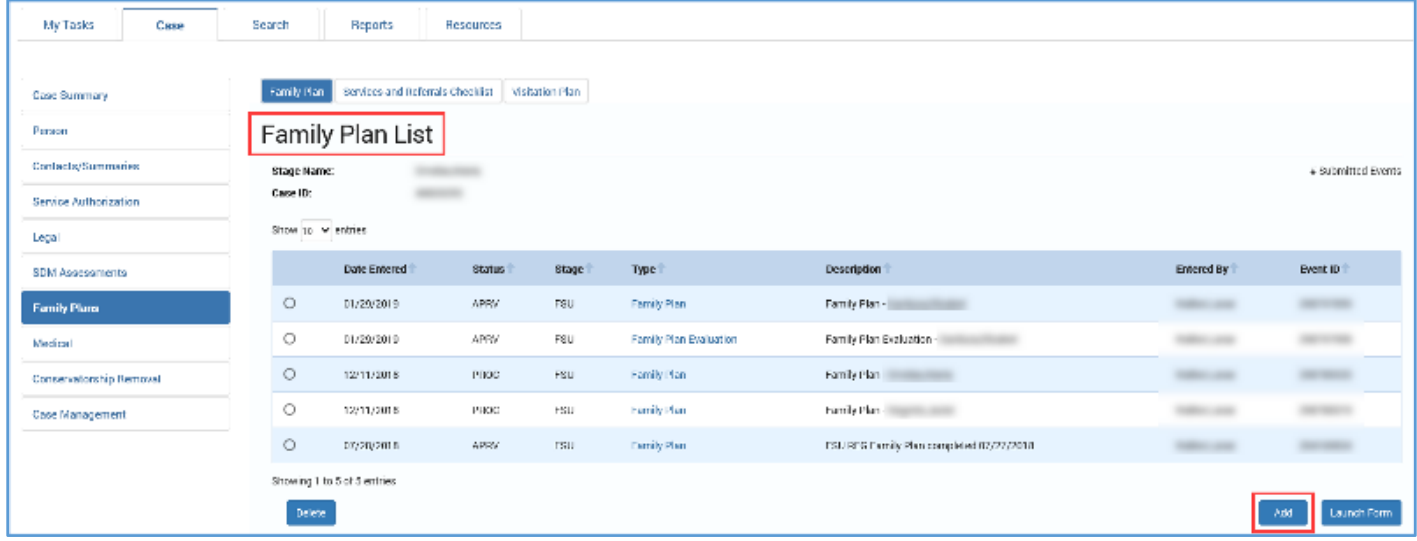

## <span id="page-11-1"></span>**Family Plan List Page – Error Alert for Selecting a Family Plan or Family Plan Evaluation Not in Approved (APRV) Status**

If you select the radio button for a **Family Plan** or **Family Plan Evaluation** that is in "PROC," "COMP," or "PEND" status and select the **Add** button, you will receive an error alert that says: "Family Plans or Evaluations must be in APRV status to initiate an evaluation."

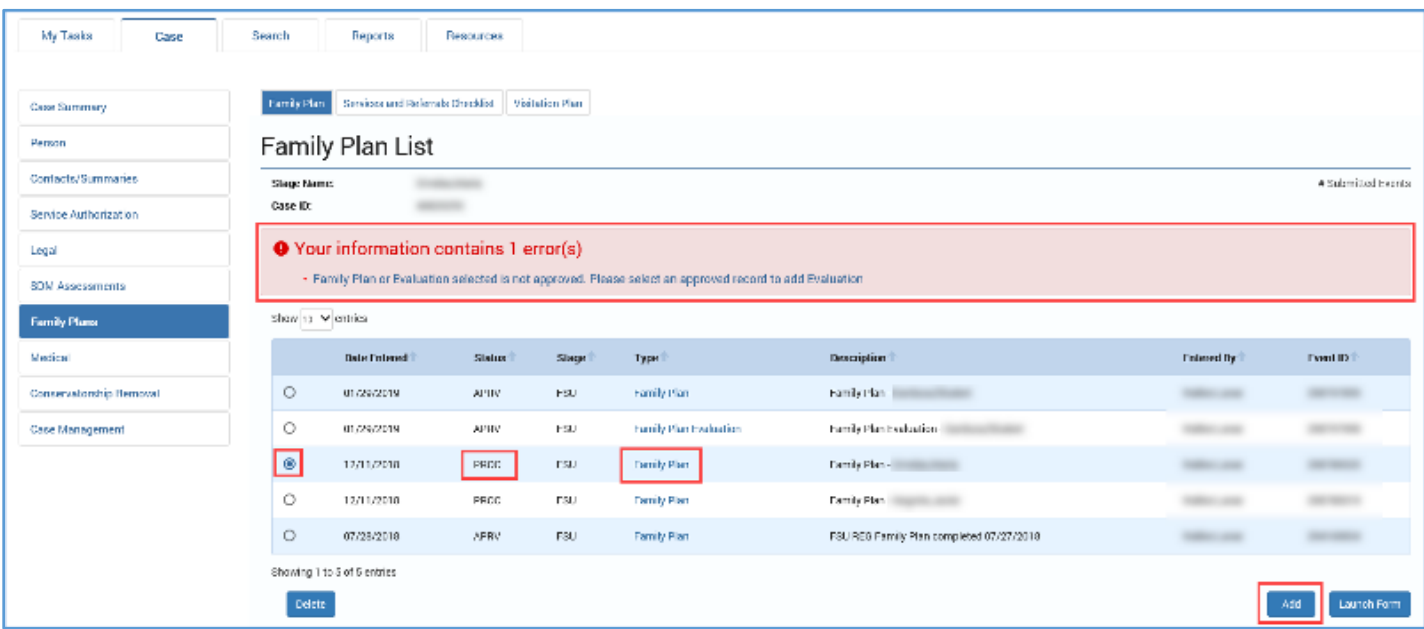

#### <span id="page-12-0"></span>**Family Plan List Page – Creating New Family Plan Evaluations**

Follow the steps below to create a new **Family Plan Evaluation**:

- 1. On the **Family Plan List** page, select the radio button for an existing **Family Plan** or **Family Plan Evaluation** created in IMPACT 2.0 in the stage you are working in and that is in "APRV" status.
- 2. Locate the **Add** button at the bottom right of the page.
- 3. Selecting **Add** initiates the process of creating a **Family Plan Evaluation** for the stage in which you are working.

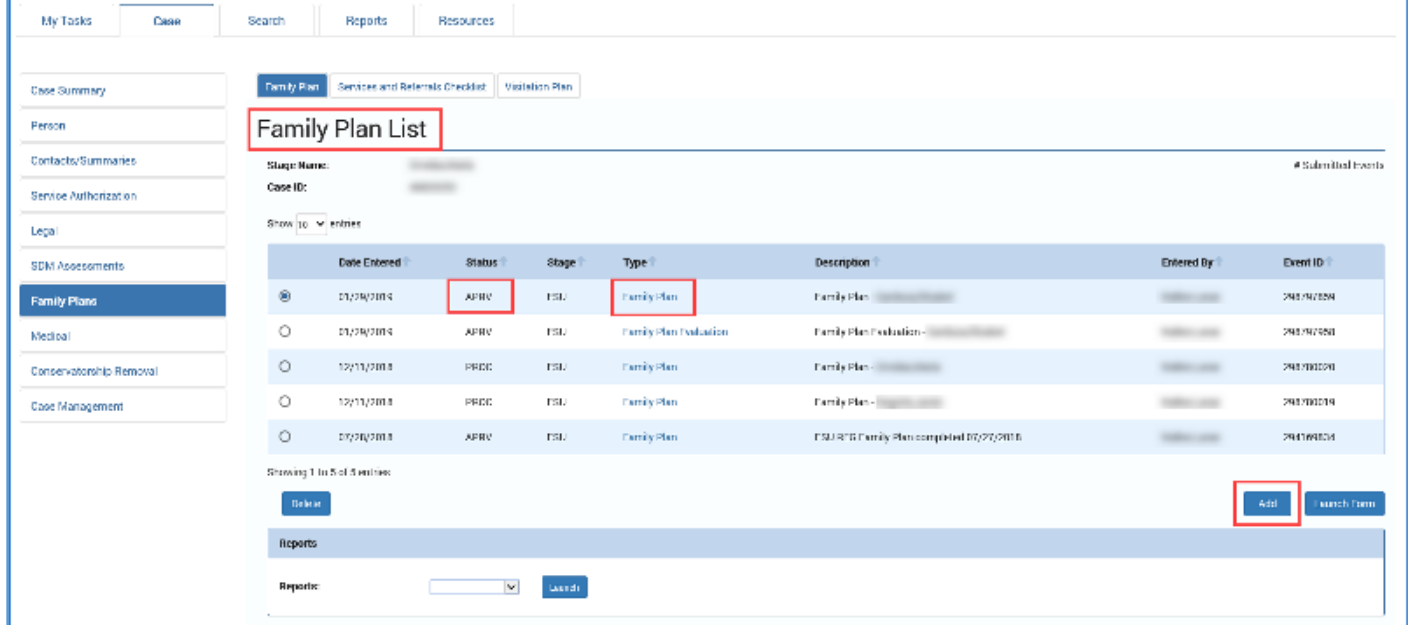

You arrive at the new **Select FSNA for Evaluation** page, which is your first step in creating a **Family Plan Evaluation**.

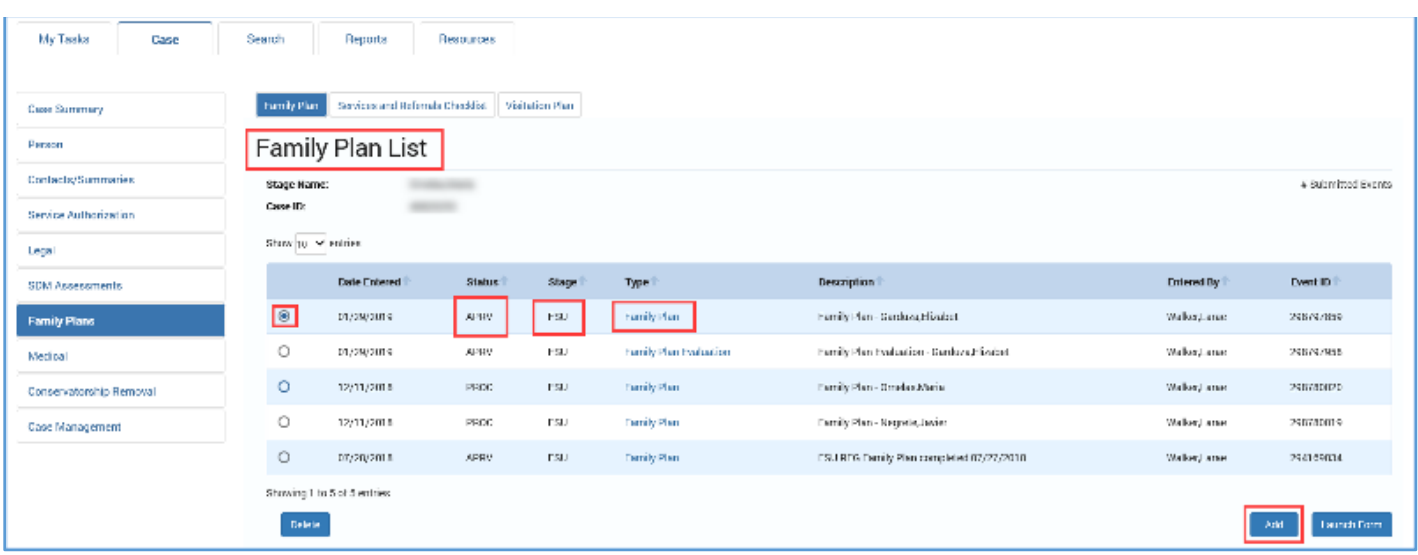

## <span id="page-13-0"></span>**Family Plan List Page – Viewing and Editing Family Plans and Family Plan Evaluations**

To view or edit an existing **Family Plan** from the **Family Plan List** page, select the hyperlink to the **Family Plan** or **Family Plan Evaluation** you wish to view.

- Whether the plan or evaluation was created in Legacy IMPACT or in IMPACT 2.0, if it is in "PROC," "COMP," or "PEND" status, then you will be redirected to the **Family Plan Detail** page or **Family Plan Evaluation** page, where you can edit the plan/evaluation
- Whether the plan or evaluation was created in Legacy IMPACT or in IMPACT 2.0, if it is in "APRV" status, you will be redirected to the **Family Plan Detail** page or **Family Plan Evaluation** page in read-only mode.

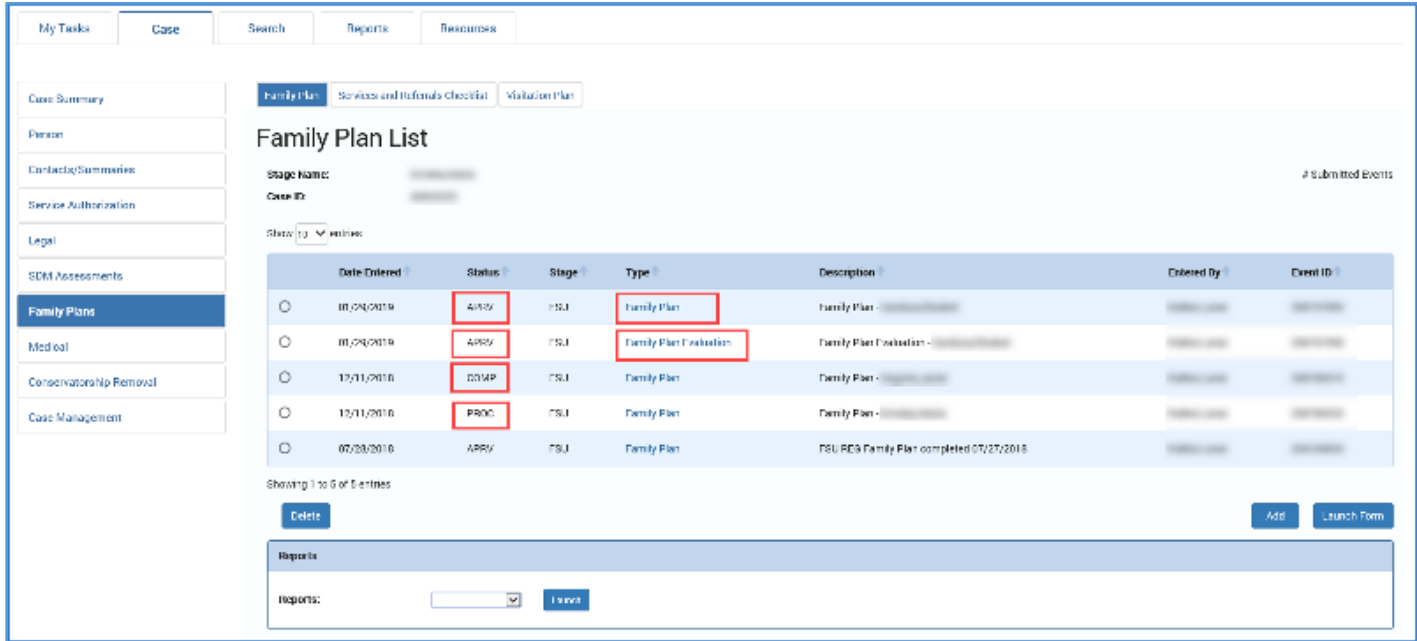

## <span id="page-14-0"></span>**Family Plan List Page – Editing Family Plans and Family Plan Evaluations in PEND or COMP Status**

1. Recognize that if you attempt to modify a **Family Plan** or **Family Plan Evaluation** created in IMPACT 2.0 that is in "PEND" or "COMP" status, when you are redirected to the **Family Plan Detail** or **Family Plan Evaluation** page you will receive an alert message: "There is an outstanding family plan approval request. Saving this page will invalidate that approval."

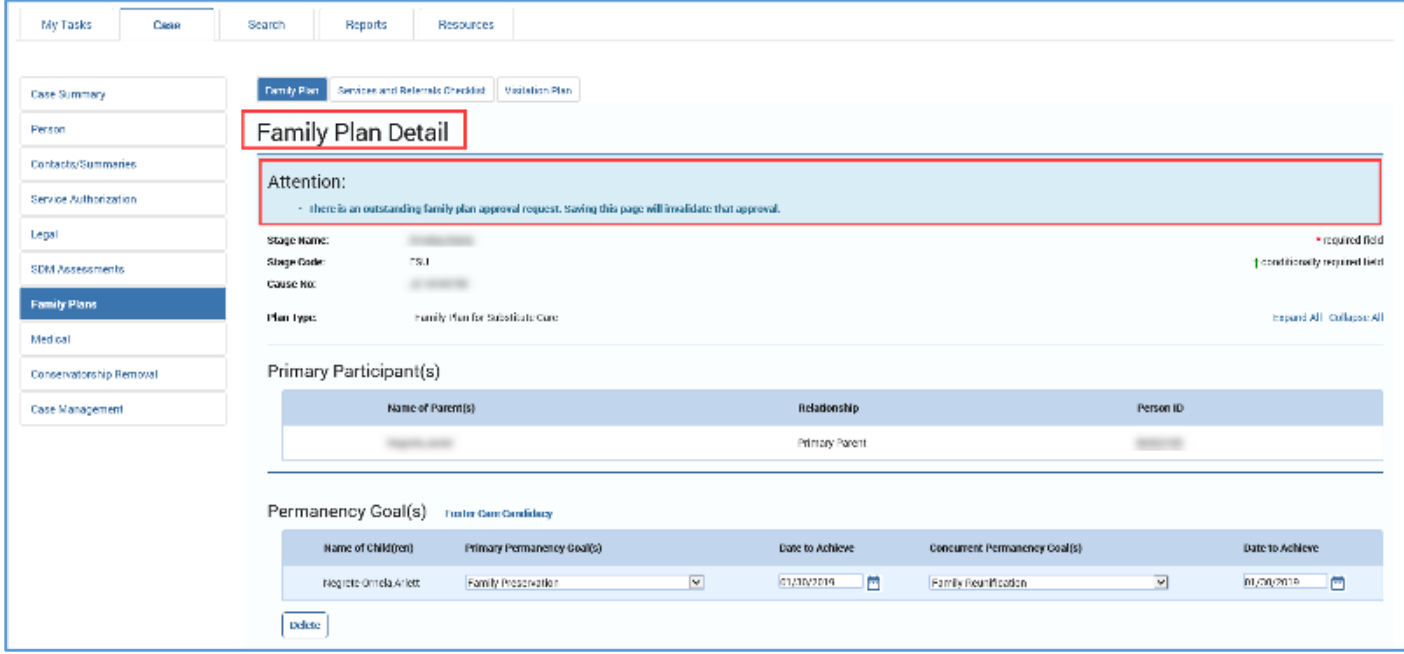

## <span id="page-15-0"></span>**Family Plan List Page – Deleting Family Plans and Family Plan Evaluations in PROC Status**

To delete a Family Plan or Family Plan Evaluation, it must have been created in IMPACT 2.0 and must be in PROC status.

- 1. Select the radio button next to the Family Plan or Family Plan Evaluation you wish to delete, and then select the **Delete** button.
- 2. An alert will warn: "Are you sure you want to delete the selected Family Plan?" (or Family Plan Evaluation.)
- 3. Select the **OK** button to delete the plan or evaluation, or the **Cancel** button to cancel.

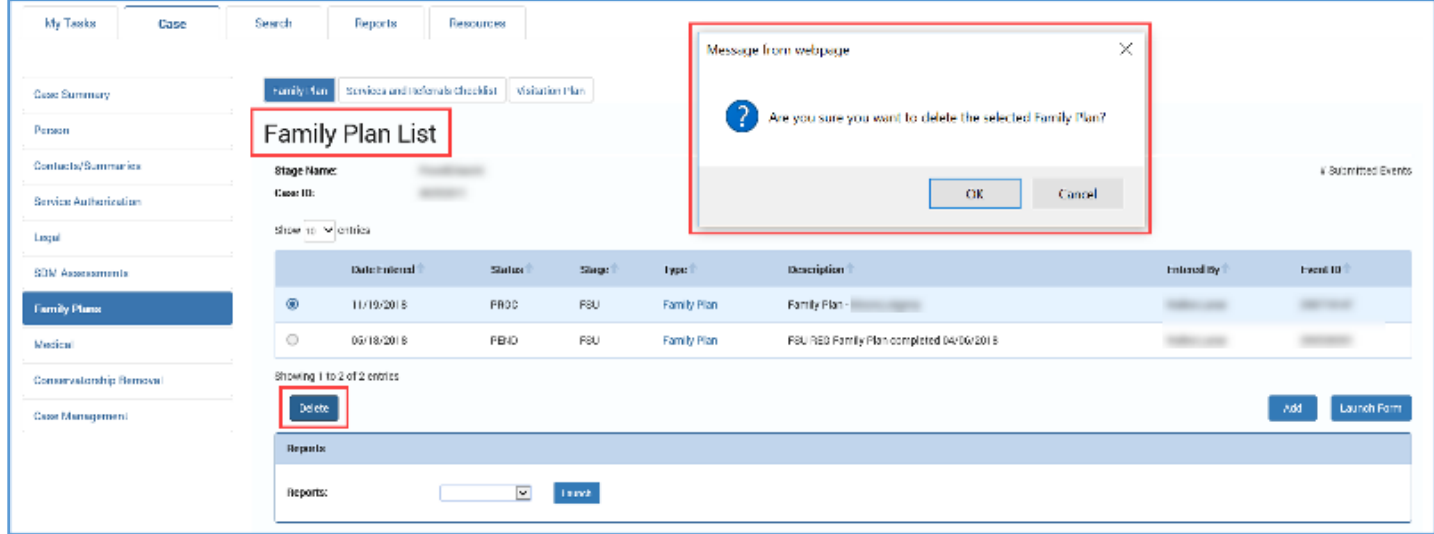

## <span id="page-16-0"></span>**Family Plan List Page – You Cannot Delete a Family Plan or Evaluation if You Don't Select It**

Recognize the conditions that prevent a **Family Plan** or **Family Plan Evaluation** from being deleted.

You cannot delete a plan or evaluation if you do not first select a radio button corresponding to a **Family Plan** or **Family Plan Evaluation**.

IMPACT 2.0 will generate the following alert message: "Select a Family Plan or Family Plan Evaluation to be deleted." You will have to select the **OK** button and then select a radio button to a corresponding plan or evaluation.

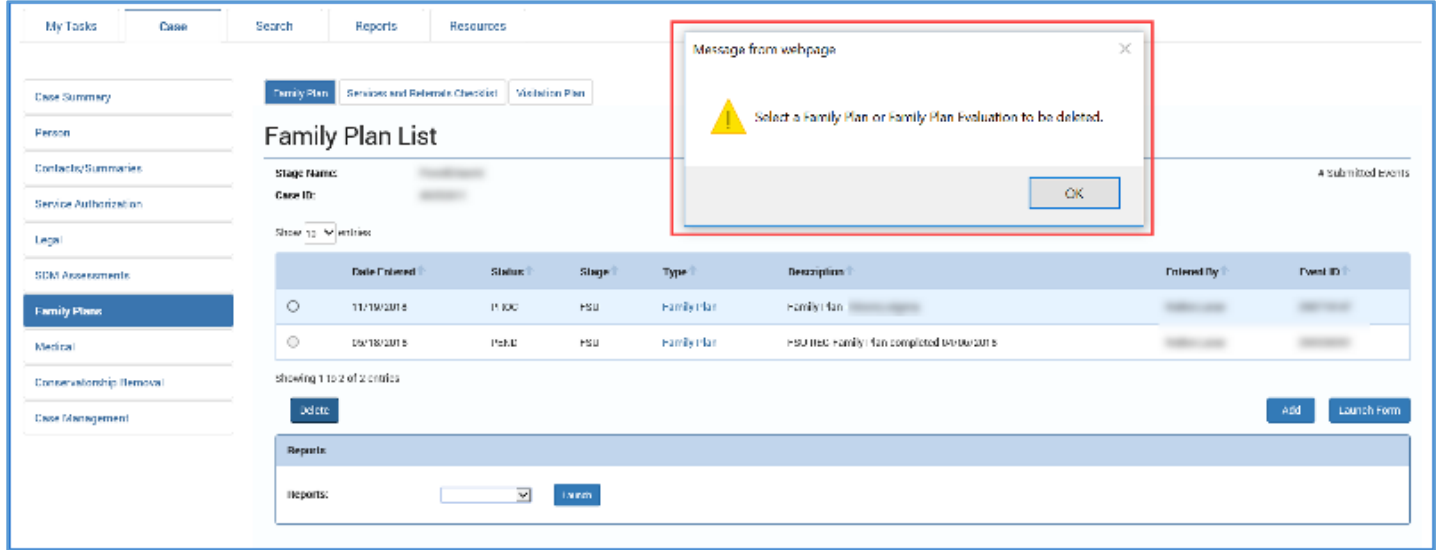

# <span id="page-16-1"></span>**Family Plan List Page – You Cannot Delete Family Plans and Family Plan Evaluations Initiated in Legacy IMPACT**

You cannot delete a **Family Plan** or **Family Plan Evaluation** initiated in Legacy IMPACT, even if it is in "PROC" status. The radio button for these Plans are disabled, so cannot be selected.

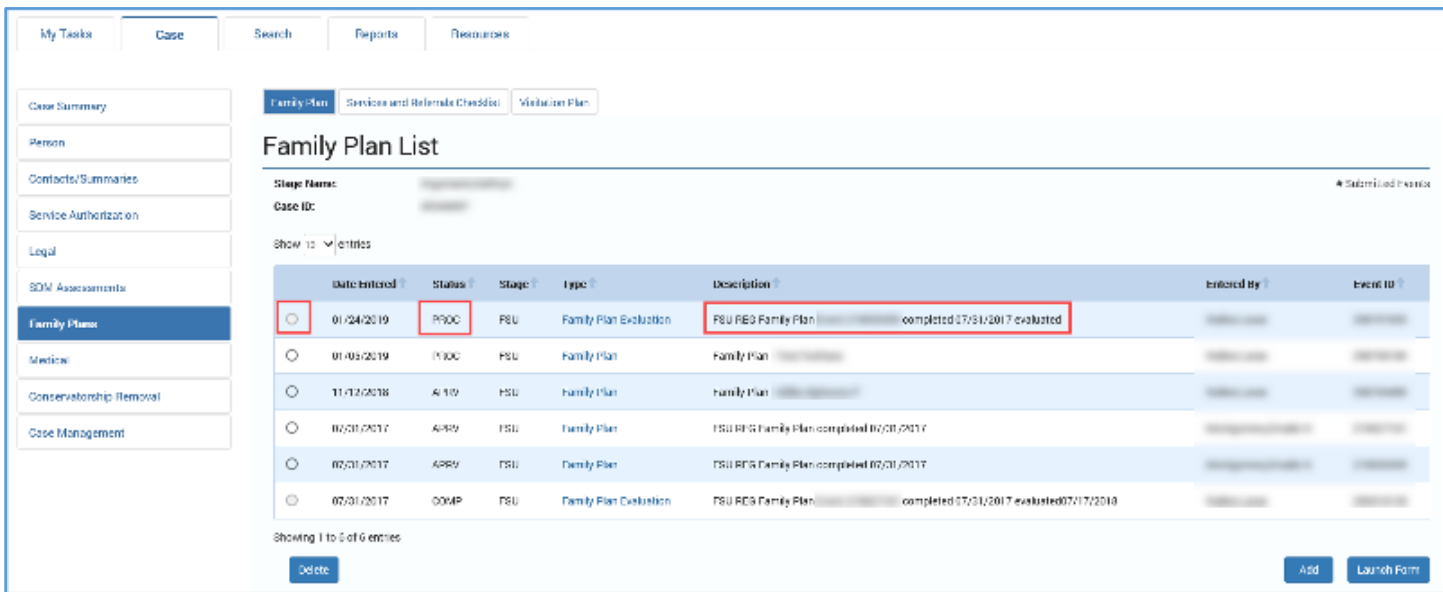

## <span id="page-17-0"></span>**Family Plan List Page – You Can Only Delete a Family Plan That Is in PROC Status Created in IMPACT 2.0**

If you attempt to delete any **Family Plan** or **Family Plan Evaluation** that is in either "COMP", "PEND" or "APRV" status, IMPACT 2.0 will generate the following alert message: "Submitted Family Plans and Family Plan Evaluations cannot be deleted. Please invalidate pending approval before deleting."

In this scenario, you would click the **OK** button to return to the **Family Plan** or **Family Plan Evaluation**, and then invalidate the plan approval process, which returns it to "PROC" status so it can be deleted.

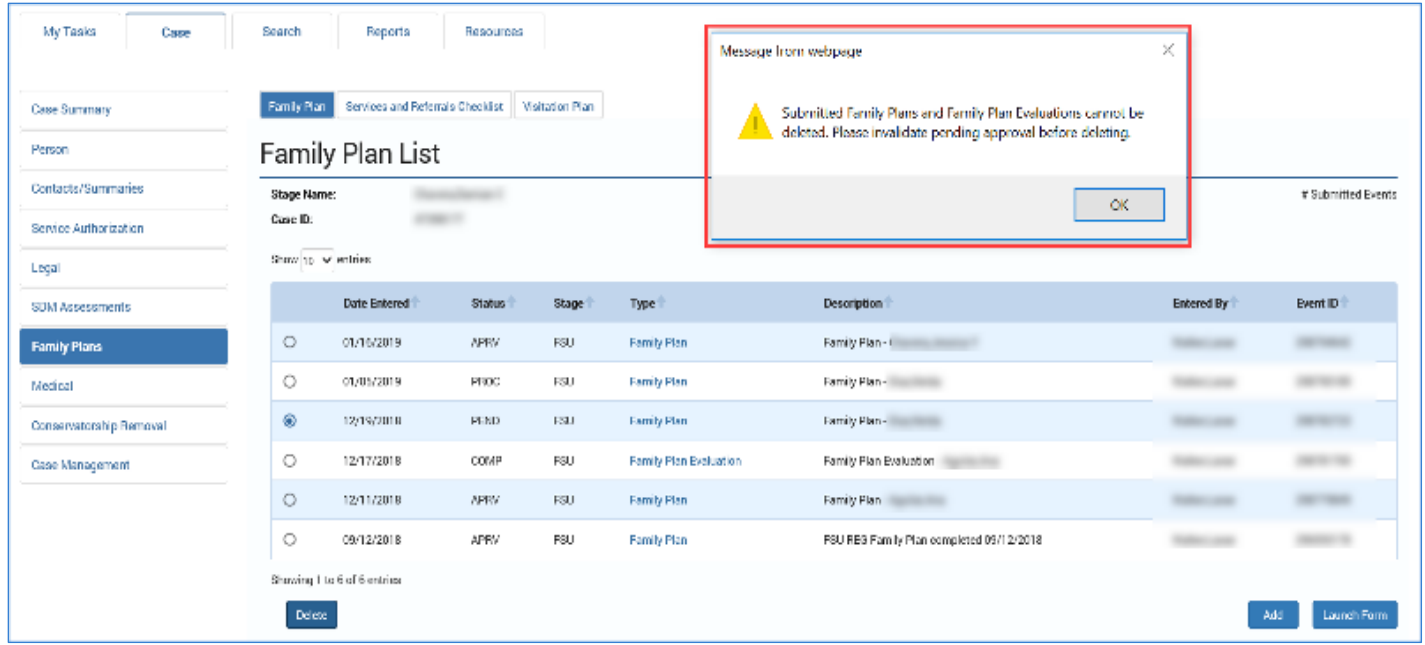

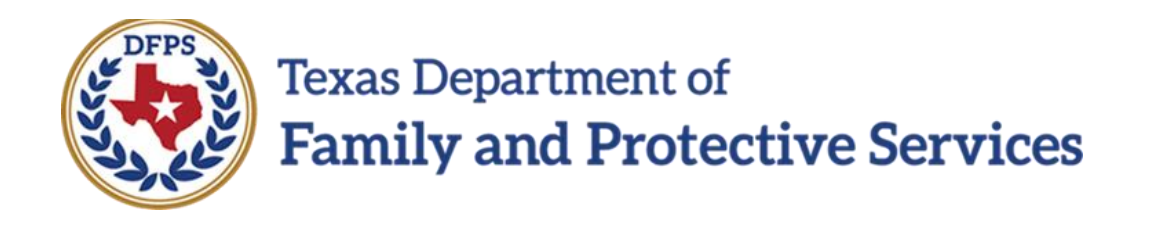

# Family Plan of Service Family Substitute Care (FSU) and Family Reunification (FRE) – FSNA Page

#### **Contents**

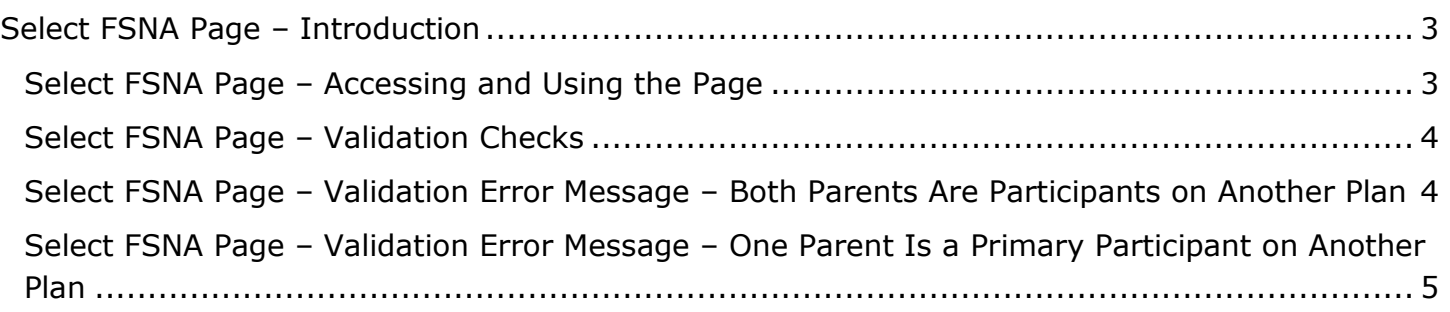

## <span id="page-20-0"></span>**Select FSNA Page – Introduction**

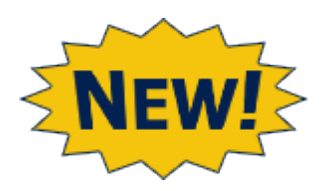

When you select **Add** on the **Family Plan List** page to create a **Family Plan**, you will arrive at the **Select FSNA** page.

The **Family Plan** you are creating will have designated fields that are prefilled from information in the **FSNA**. Therefore, a valid approved **FSNA** must exist.

The **Select FSNA** page is a new page in IMPACT 2.0 displaying all the approved and valid **FSNAs** within the stage you are working.

**Stages Impacted:** FSU, FRE

#### <span id="page-20-1"></span>**Select FSNA Page – Accessing and Using the Page**

Follow these steps to access and use the **Select FSNA** page:

1. Select the **Add** button on the **Family Plan List** page to create a new **Family Plan**.

|                         | Family Plan   | Services and Referrals Checklist |               | Visitation Plan |             |                     |                   |                    |
|-------------------------|---------------|----------------------------------|---------------|-----------------|-------------|---------------------|-------------------|--------------------|
| <b>Family Plan List</b> |               |                                  |               |                 |             |                     |                   |                    |
| Stage Name:<br>Case ID: |               | # Submitted Events               |               |                 |             |                     |                   |                    |
|                         |               |                                  |               |                 |             |                     |                   |                    |
|                         |               | <b>Date Entered</b>              | <b>Status</b> | Stage           | Type        | <b>Description</b>  | <b>Entered By</b> | Event ID           |
|                         | $\circ$       | 12/12/2018                       | <b>PROC</b>   | <b>FSU</b>      | Family Plan | FSU REG Family Plan |                   |                    |
|                         | <b>Delete</b> |                                  |               |                 |             |                     |                   | Launch Form<br>Add |

2. You will arrive at the **Select FSNA** page.

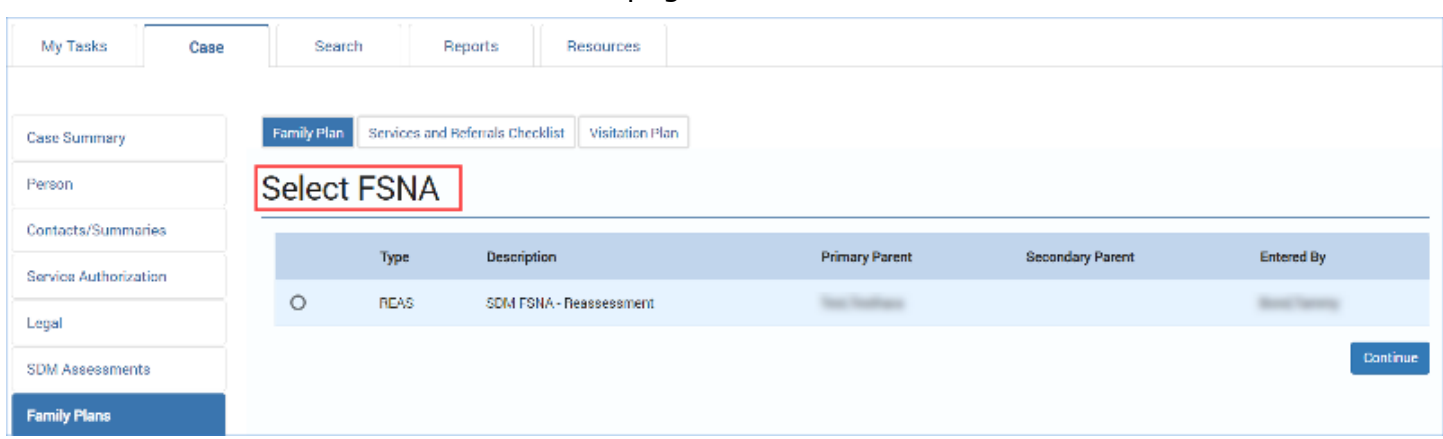

- 3. Examine the **Select FSNA** page and the listed **FSNAs**. Recognize:
	- Only valid **FSNAs** in the stage in which you are working are displayed.
	- The **FSNAs** are sorted by approval date. The **FSNA** with the most recent date is displayed at the top of the list.
- 4. Select the radio button for the desired **FSNA**.
- 5. Select the **Continue** button, which will redirect you to the **Family Plan Detail** page with designated fields prefilled from the **FSNA** you selected.

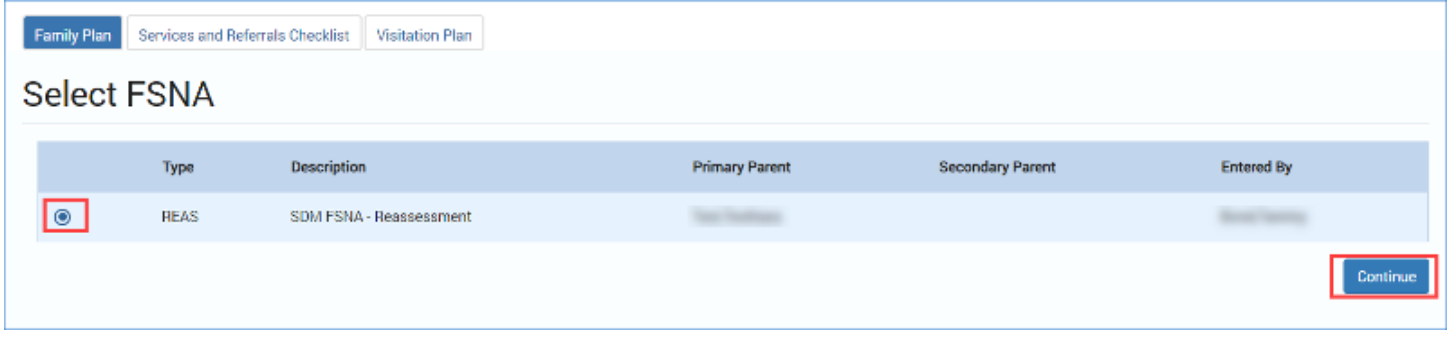

#### <span id="page-21-0"></span>**Select FSNA Page – Validation Checks**

IMPACT 2.0 will perform validation checks to ensure the **FSNA** you select for your Family Plan is a valid FSNA.

#### <span id="page-21-1"></span>**Select FSNA Page – Validation Error Message – Both Parents Are Participants on Another Plan**

IMPACT 2.0 checks to see if either the **Primary Parent** and/or **Secondary Parent** are participants in another **Family Plan** in any status, with a **Plan Completed/Conference Date** that is post-release of IMPACT 2.0. If so, the system will prevent creation of another **Family Plan**.

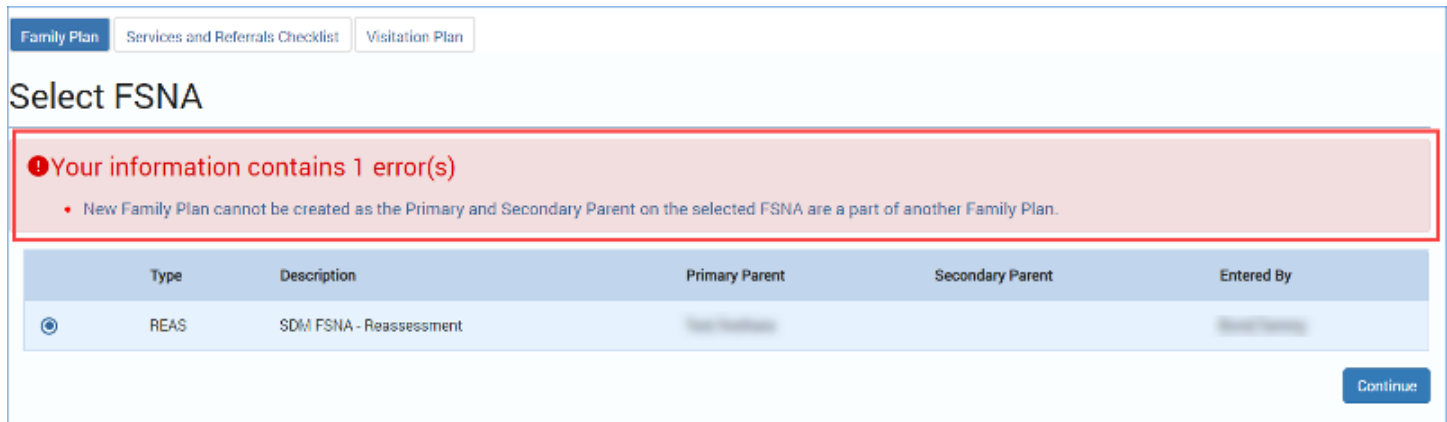

# <span id="page-22-0"></span>**Select FSNA Page – Validation Error Message – One Parent Is a Primary Participant on Another Plan**

IMPACT 2.0 also checks to see if either the **Primary Parent** or **Secondary Parent** is a **Primary Participant** in another **Family Plan** in any status, and has a **Plan Completed/Conference Date** that is post-release of IMPACT 2.0. If so, then the system won't include that participant on the plan you are creating. However, it will allow you to create a **Family Plan** with the other participant.

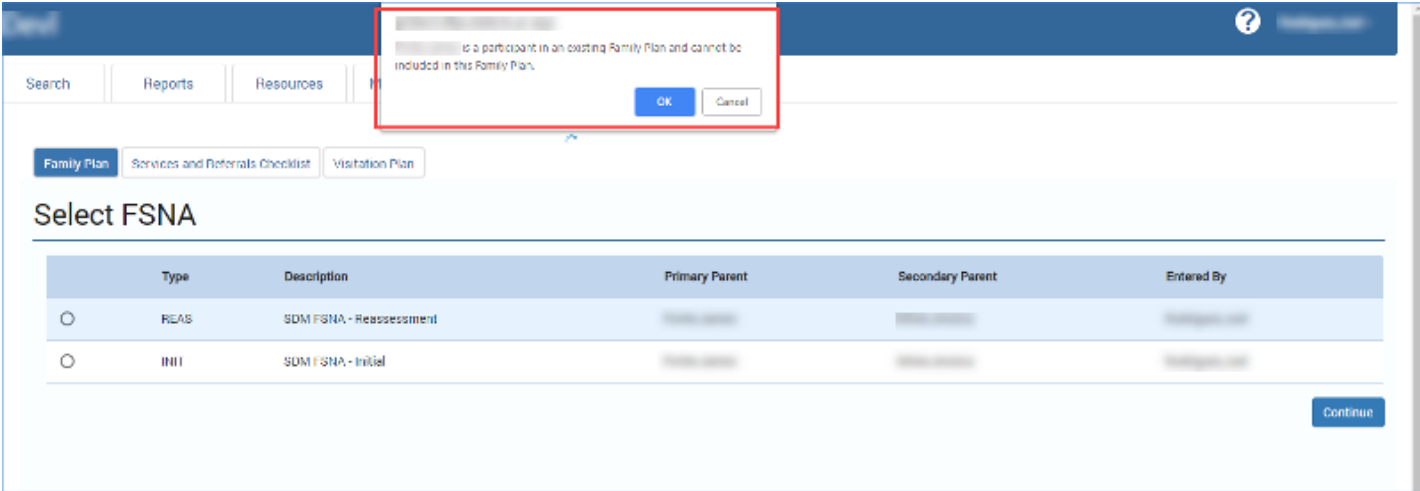

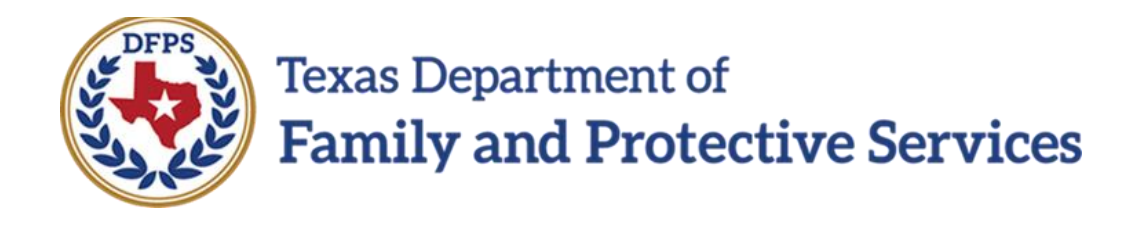

# Family Plan of Service Family Substitute Care (FSU) and Family Reunification (FRE) – Family Plan Detail Page

#### **Contents**

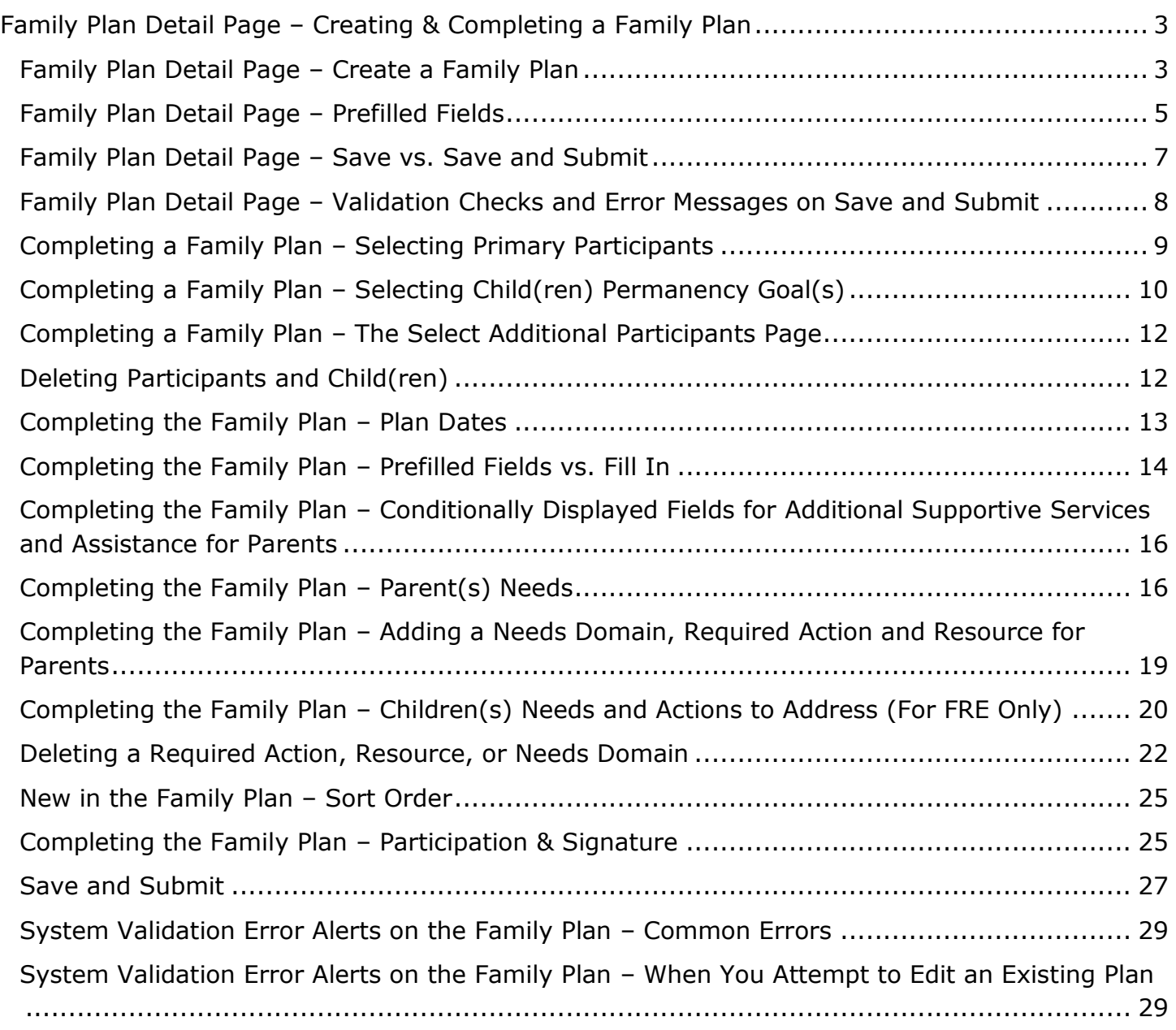

# <span id="page-25-0"></span>**Family Plan Detail Page – Creating & Completing a Family Plan**

After selecting the **FSNA** for your **Family Plan** and selecting **Continue** from the **Select FSNA** page, you will arrive at the **Family Plan Detail** page.

The **Family Plan Detail** page will have fields prefilled from the most recent approved and valid **FSNA** selected from the **Select FSNA** page where a parent selected in the **Family Plan** matches either one or both the **Primary Parent** or **Secondary Parent** in the **FSNA**.

You can modify some of the prefilled fields, and also add a **Needs Domain**, **Required Action**, and **Resource** as needed for each parent and child.

You will also be able to launch a **Family Plan** form from the **Family Plan Detail** page as well as download if desired. This new form features *electronic signature* capabilities!

**Stages Impacted:** FSU, FRE

#### <span id="page-25-1"></span>**Family Plan Detail Page – Create a Family Plan**

- 1. Select the **Add** button on the **Family Plan List** page.
- 2. Select a valid approved **FSNA** from the **Select FSNA** page, then select the **Continue** button.
- 3. You will arrive at the **Family Plan Detail** page.

Congratulations! You've created a new **Family Plan**!

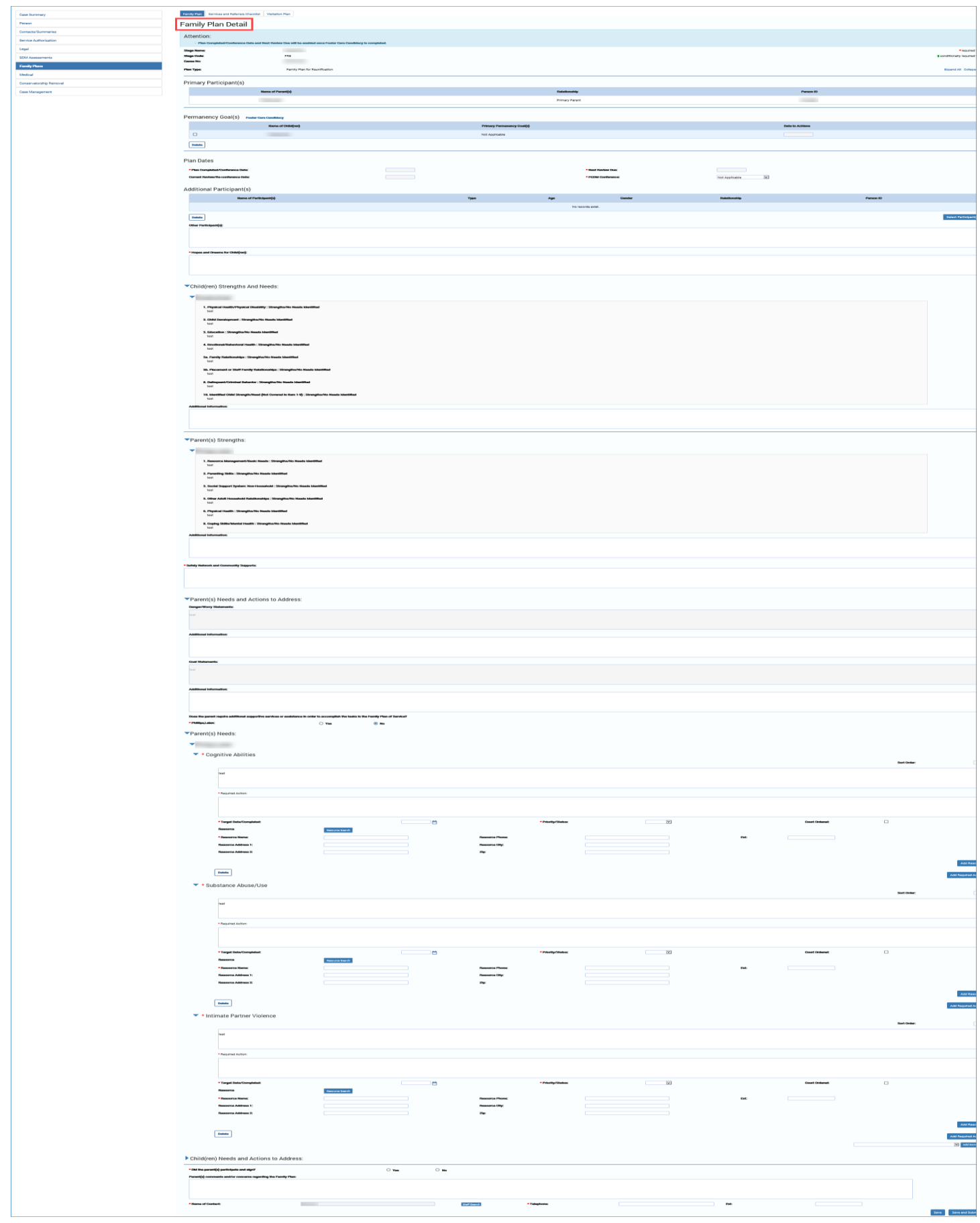

Page 4<br>02/18/2019

#### <span id="page-27-0"></span>**Family Plan Detail Page – Prefilled Fields**

- 1. Read the informational message as follows: "Attention: The Plan Completed/Conference Date and next review due will be enabled once the Foster Care Candidacy is completed."
- 2. Recognize the fields prefilled by IMPACT 2.0 (**Stage Name**, **Stage Code**, **Cause Number** and **Plan Type**)
- 3. If the **FSNA** was approved with exception, then it will display "No Information Found in Family Strengths and Needs Assessment" in various fields on the **Family Plan**.
- 4. Locate the fields prefilled from the **FSNA** (**Name of Parent, Relationship, Person ID, and Names of Child(ren**). In addition, information from the **FSNA** prefills portions of the following sections: **Child(ren) Strengths and Needs, Parent(s) Strengths, Parent Needs and Actions to Address** and **Parent(s) Needs.**
- 5. The **Month/Year of Next Review** in the **Plan Dates** section will prefill based on user entry on the **Plan Completed/Conference Dates** field.
- 6. Recognize which fields are editable vs. those that are not.

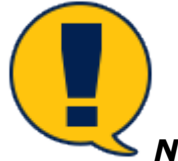

*Note: The Cause Number is prefilled with the most recent legal status on the case. If there is no legal status, the field will be blank.*

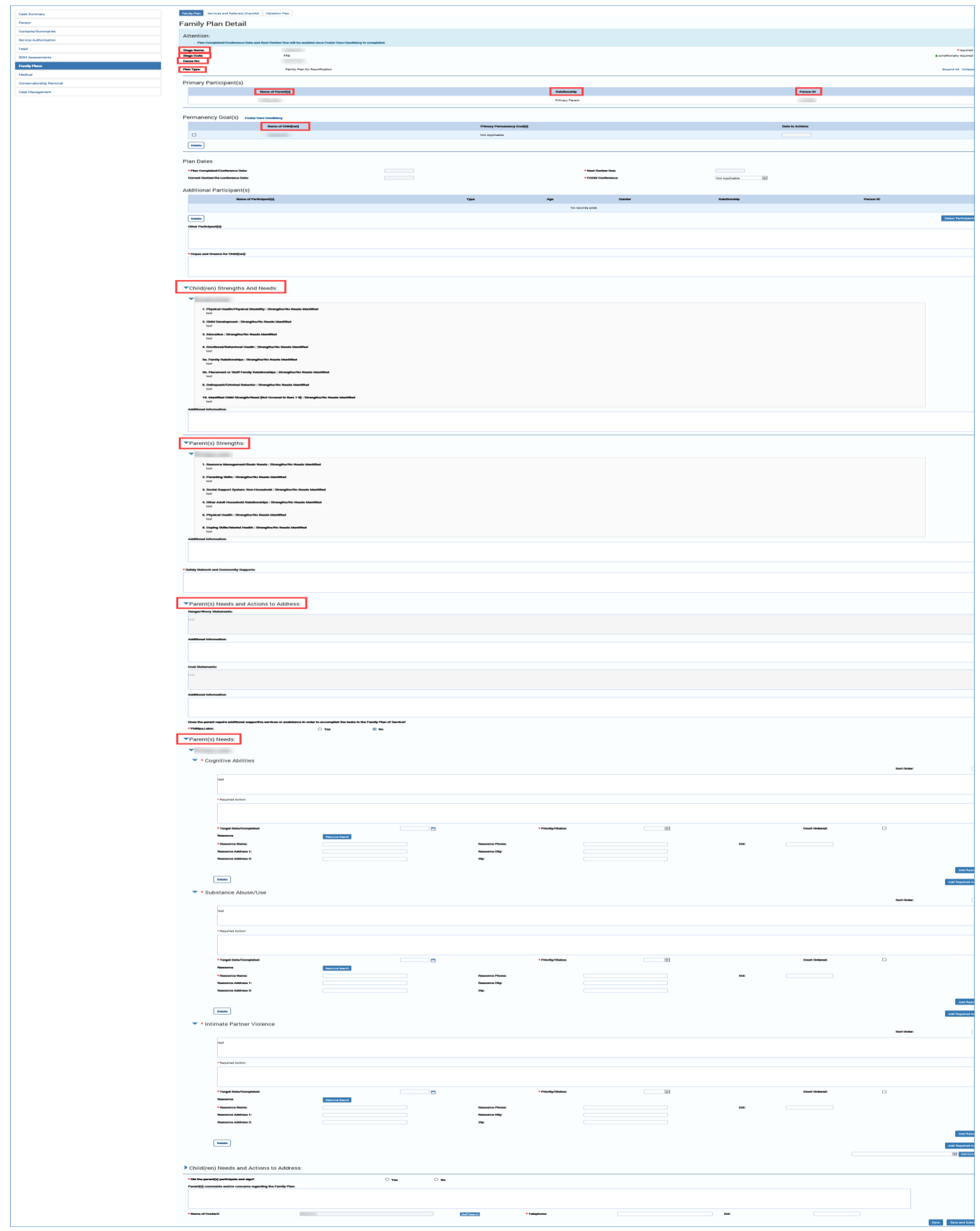

Page 6<br>02/18/2019

#### <span id="page-29-0"></span>**Family Plan Detail Page – Save vs. Save and Submit**

- 1. Locate the **Save** button. Selecting this button saves your work but does not submit the plan for supervisor approval.
- 2. Locate the **Save and Submit** button. Selecting the button will save the **Family Plan** and submit it for approval.

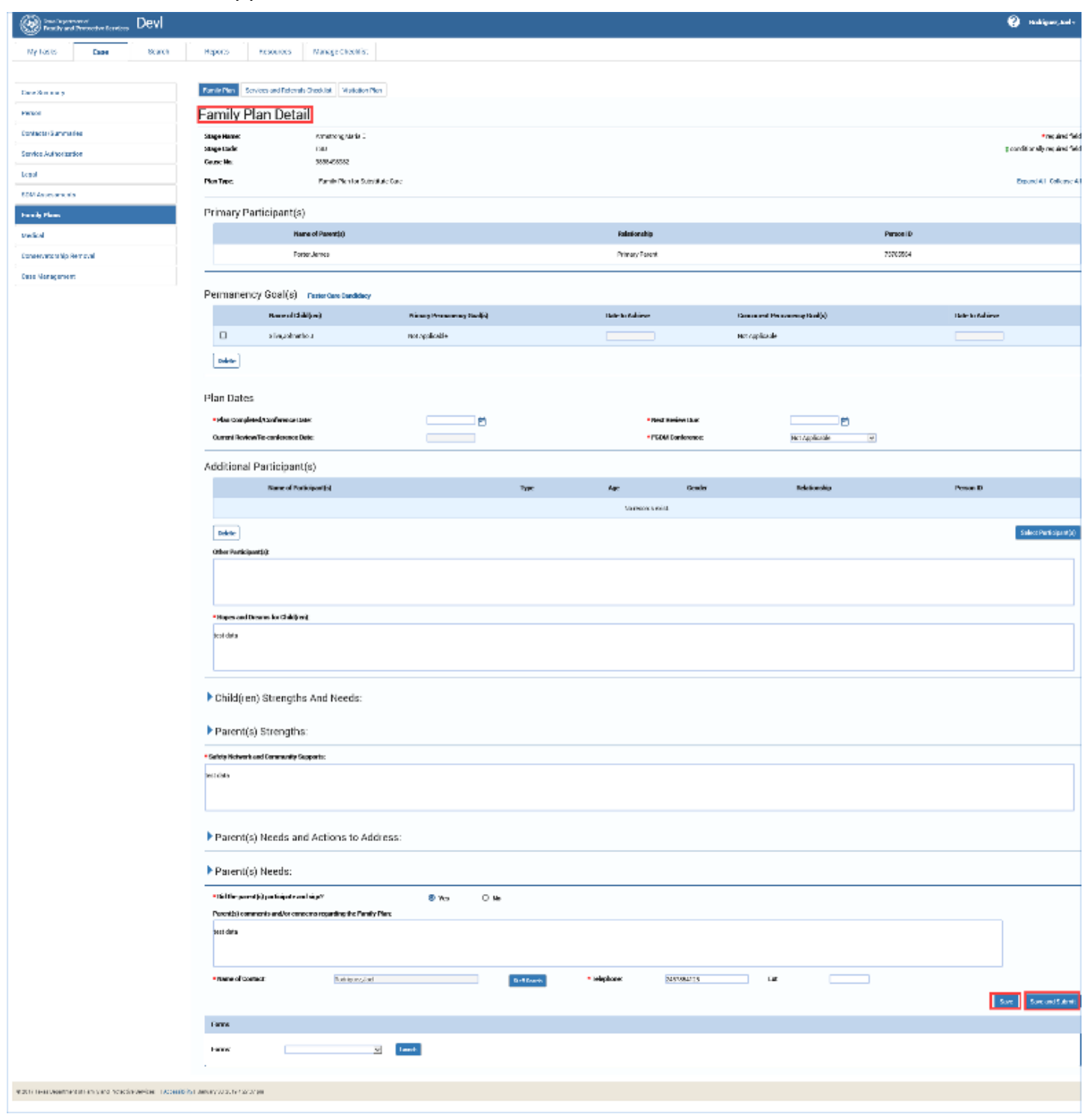

## <span id="page-30-0"></span>**Family Plan Detail Page – Validation Checks and Error Messages on Save and Submit**

IMPACT 2.0 will perform validation checks to ensure correct information has been provided in all required fields for a successful **Save & Submit**. Should the system encounter any validation errors, it will generate error message(s) listing any/all errors at the top of the page, while preventing submission of the plan.

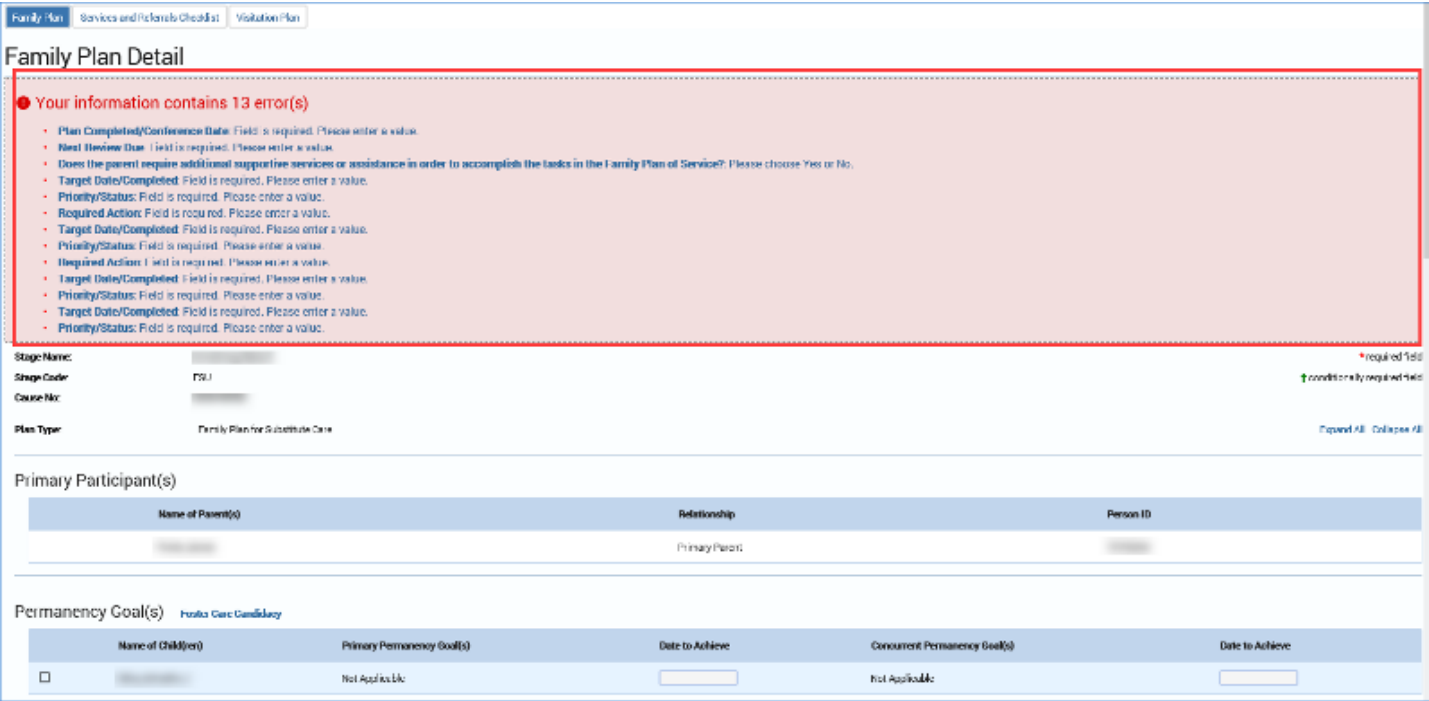

## <span id="page-31-0"></span>**Completing a Family Plan – Selecting Primary Participants**

- 1. In the **Primary Participants** list, view the prefilled name of a **Primary Parent**, and if appropriate, **Secondary Parent**. You will not be able to add **Primary Participants** on the **Family Plan Detail** page after the **Family Plan** has been prefilled from the **FSNA**.
- 2. Once the participants have been prefilled from the valid and approved **FSNA**, you will have the ability to delete one (and only one) **Primary Participant** from the plan. The plan must have at least one **Primary participant**.

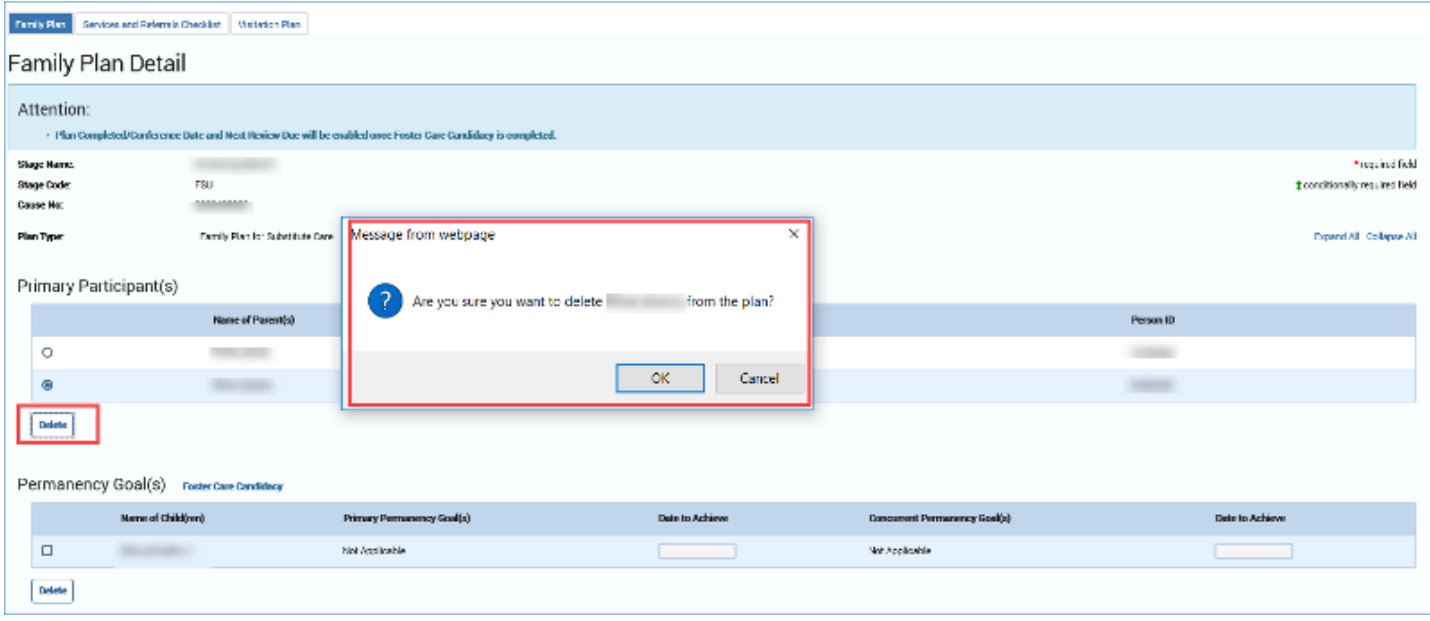

## <span id="page-32-0"></span>**Completing a Family Plan – Selecting Child(ren) Permanency Goal(s)**

The **Permanency Goal(s)** list prefills all children assessed from the associated valid and approved **FSNA**. Once the children assessed have been prefilled, you can delete children from the **Permanency Goal(s)** section. You can only delete a child(ren) with no open **SUB** stage.

For **FSU**:

- For every child with an open **SUB** stage, you will need to choose a **Primary Permanency Goal** and **Concurrent Permanency Goal** as well as enter the **Date to Achieve** for each goal.
- For children without a **SUB** stage, "Not Applicable" will prefill for **Primary Permanency Goal** and **Concurrent Permanency Goal**. In addition, the **Date to Achieve** field is disabled.

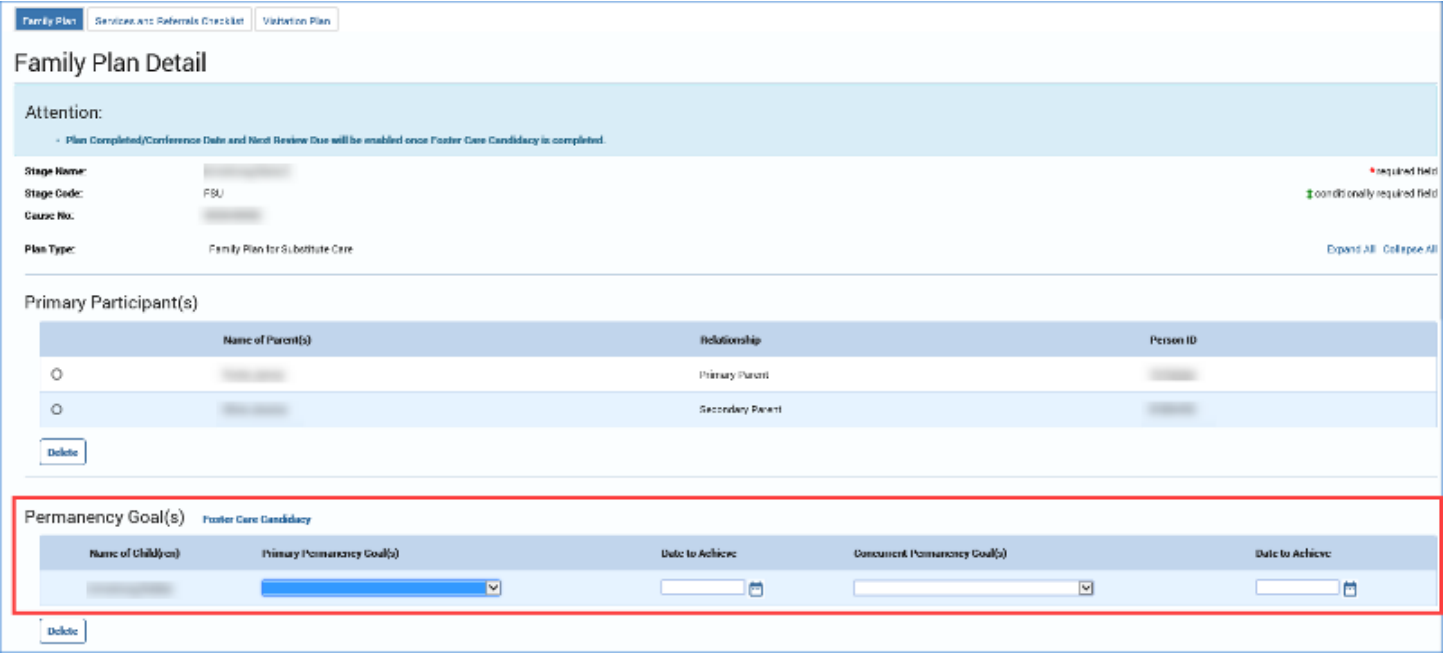

#### For **FRE**:

- For every child with an open **SUB** stage, the **Primary Permanency Goal** of "Family Reunification" will be prefilled and not editable. The **Date to Achieve** field is required for you to complete.
- For children without a **SUB** stage, "Not Applicable" will prefill for **Primary Permanency Goal**. In addition, the **Date to Achieve** field is disabled.

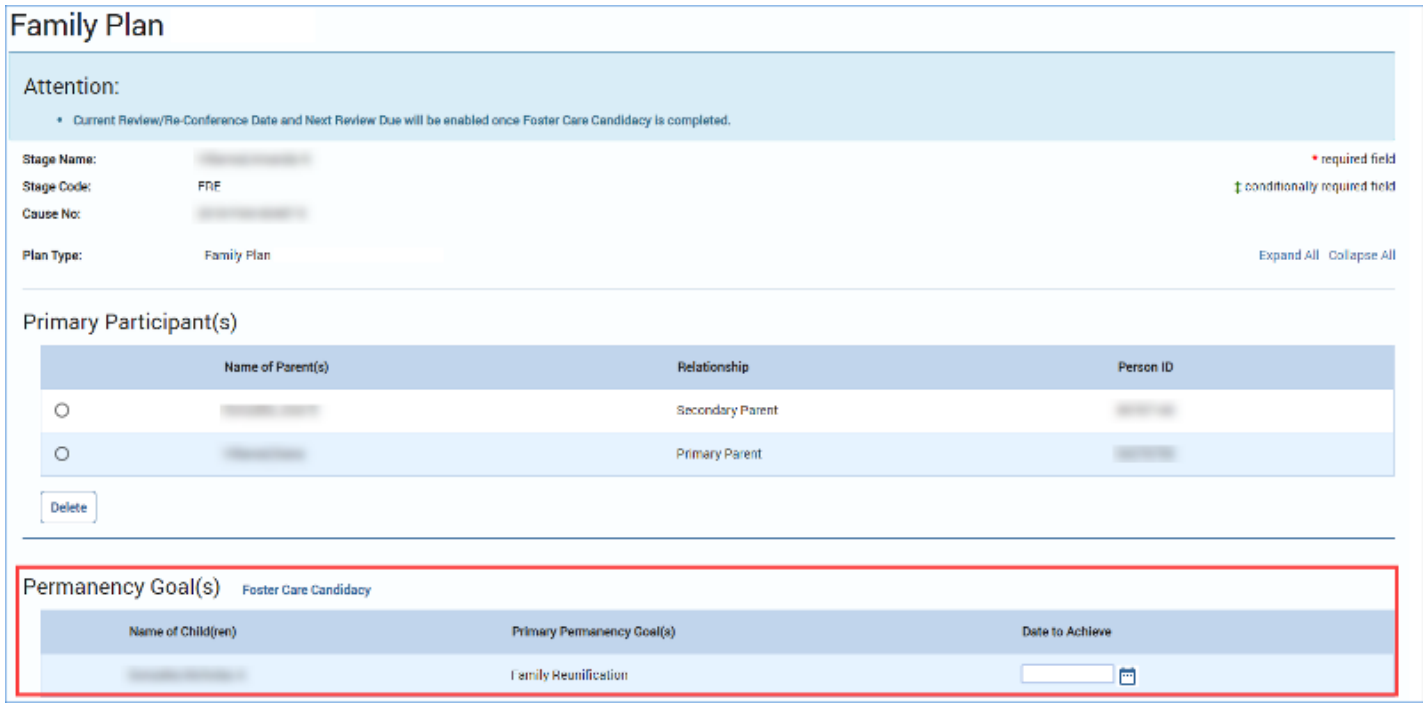

#### <span id="page-34-0"></span>**Completing a Family Plan – The Select Additional Participants Page**

- 1. Select the **Select Participants** button to generate the **Select Additional Participants** page in a separate pop-up window.
- 2. Recognize the participants listed on this pop-up page are populated from the stage **Person List** page, with the exception of the primary participants and children already listed on the **Family Plan**, as well as any additional participants already added to the plan.
- 3. Select the checkbox next to a participant's name and then select the **Save and Continue** button to return to the **Family Plan Detail** page. The selected participant(s) is added to the **Additional Participant(s)** section of the **Family Plan Detail** or **Family Plan Evaluation** page.
- 4. You may also add participants not listed on the plan or evaluation within the textbox for **Other Participants**.
- 5. Locate the **Foster Care Candidacy** link to the right of the **Permanency Goal(s)** heading. This link will redirect you to the **Foster Care Candidacy** page.

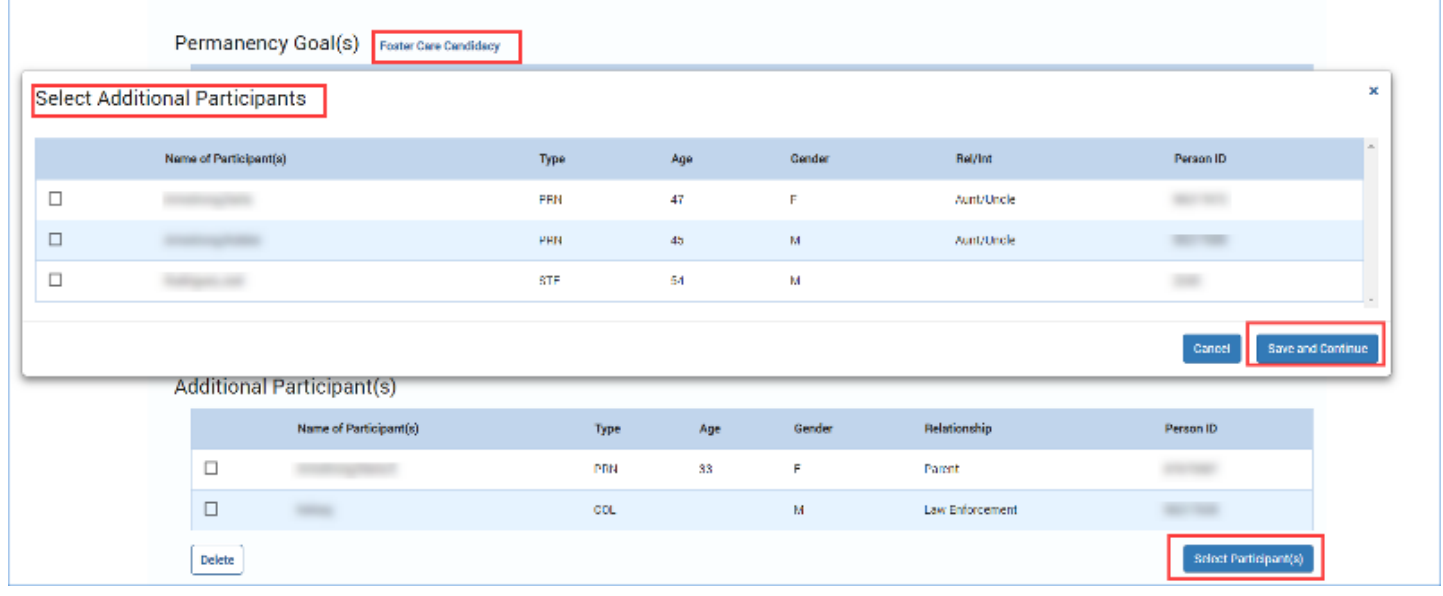

#### <span id="page-34-1"></span>**Deleting Participants and Child(ren)**

The **Primary Participants**, **Permanency Goal(s)**, and **Additional Participants** sections each have the ability to delete participants.

- 1. Locate the **Delete** buttons for each section.
- 2. Select the radio buttons for the participant(s) you wish deleted from the plan, and then select that section's **Delete** button.
- 3. Another way to delete additional participants is by de-selecting their checkboxes from the **Select Additional Participants** page and then selecting the **Save and Continue** button. You will be returned to the **Family Plan Detail** page and those participants will have been deleted from your plan.

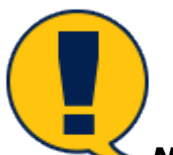

*Note: For Primary Participant(s), the Delete button will display only if more than one Primary Participant is displayed on the plan. If there is more than one Primary Participant on the plan, and you delete one, the Delete button will no longer display, as the plan must have at least one (1) Primary Participant.*

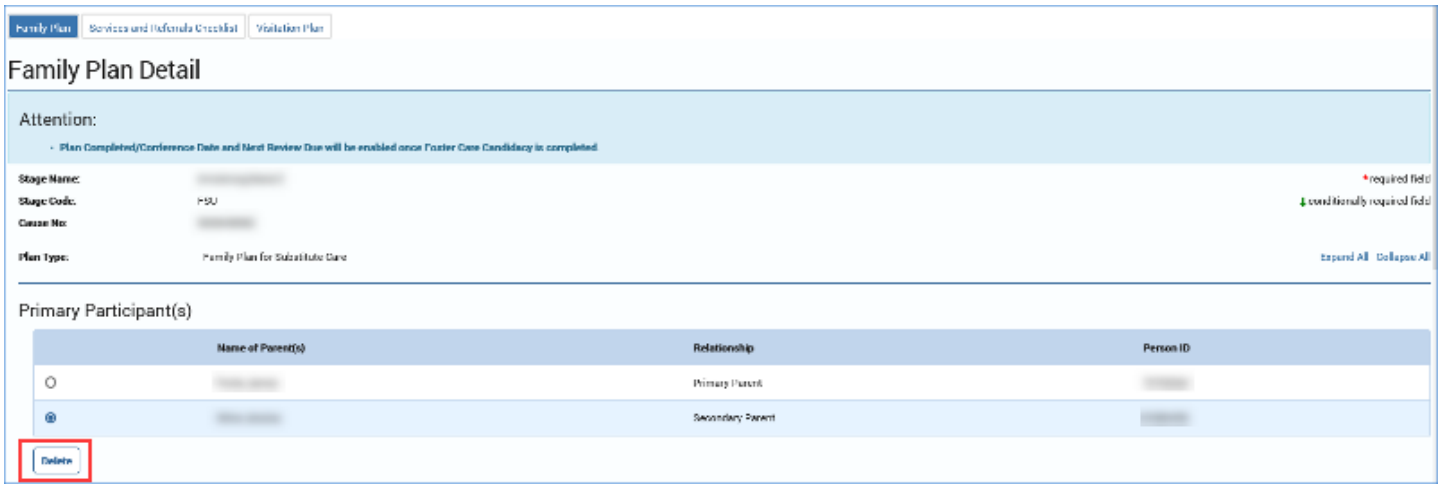

#### <span id="page-35-0"></span>**Completing the Family Plan – Plan Dates**

- 1. Select a date from the date selector, or enter a date, for **Plan Completed/Conference Date**. This date cannot be a date prior to the start of the stage in which you are working.
- 2. The **Next Review Due** field prefills with a date 120 days after the date you entered for **Plan Completed/Conference Date**, but the field is editable.
- 3. The **FGDM Conference** dropdown defaults to "Not Applicable." Select the appropriate response if different.
- 4. The **Current Review/Re-Conference Date** field is disabled for **Family Plans**. It is enabled only for **Family Plan Evaluations**.

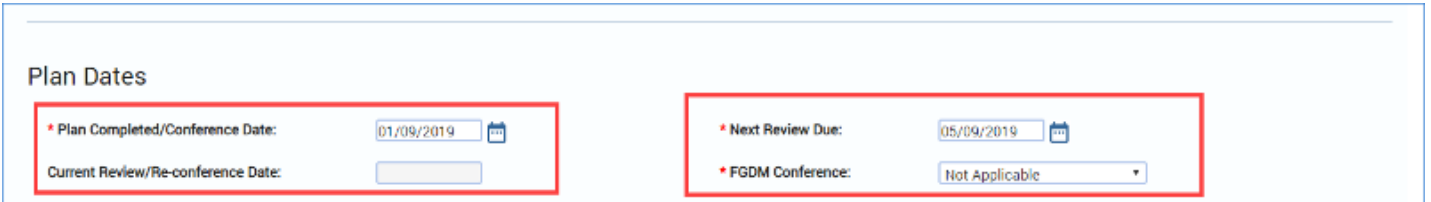

#### <span id="page-36-0"></span>**Completing the Family Plan – Prefilled Fields vs. Fill In**

Although many of the fields of the **Family Plan** are prefilled from the **FSNA**, there are others in which you must enter information.

- 1. Enter information for Hopes and Dreams for Child(ren).
- 2. Locate the Child(ren) Strengths and Needs and Parent(s) Strengths, and recognize these fields are prefilled from the FSNA. However, you can also provide additional information in the Additional Information textbox.

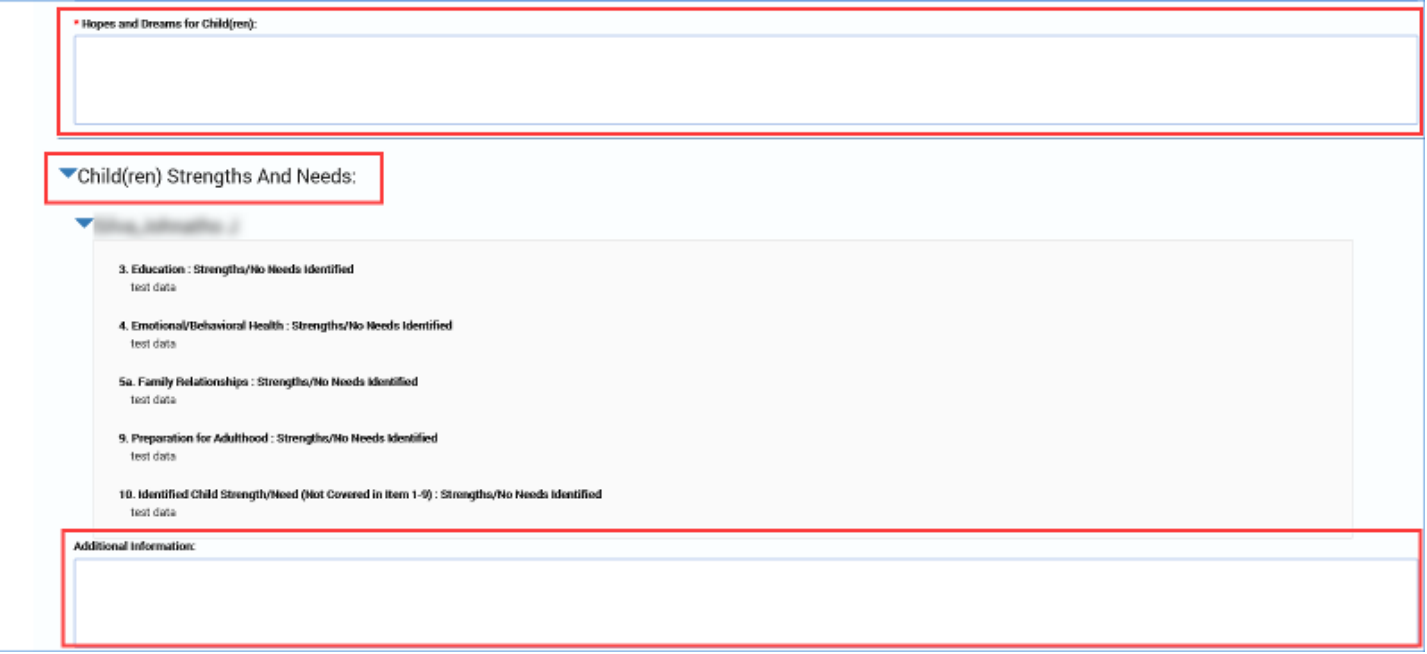

- 3. Locate the field for **Safety Network and Community Supports** and recognize the designated textbox is not prefilled from the **FSNA**; however, it is a required field.
- 4. Locate the fields for **Danger/Worry Statements** and **Goals Statements** and recognize these fields are prefilled from the **FSNA**. However, you can also provide additional information in the **Additional Information** textboxes.

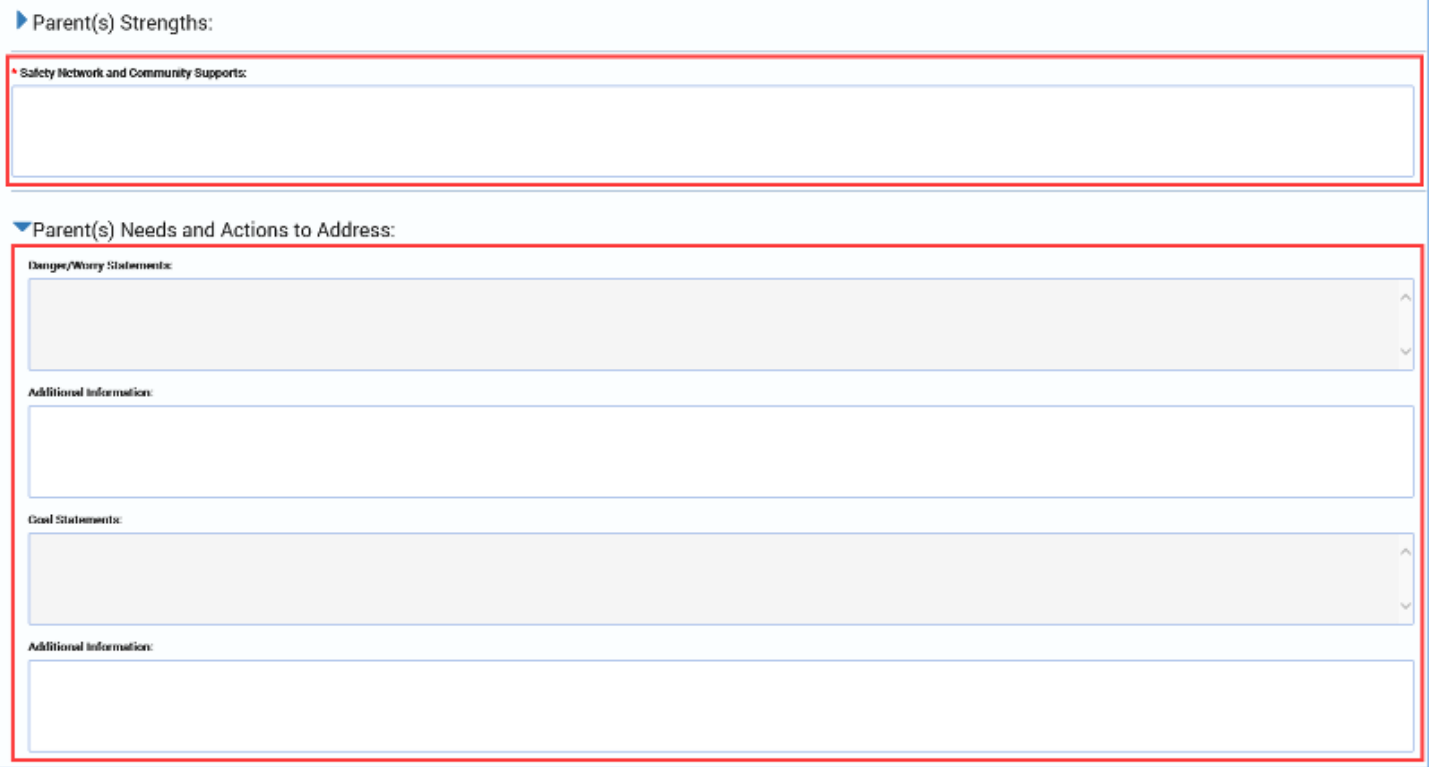

## <span id="page-38-0"></span>**Completing the Family Plan – Conditionally Displayed Fields for Additional Supportive Services and Assistance for Parents**

- 1. Locate the field "Does the parent require additional supportive services or assistance in order to accomplish the tasks in the Family Plan of Service?"
- 2. Recognize that all **Primary Participants** are listed, with corresponding "Yes" and "No" radio buttons.
- 3. Recognize that selecting the "Yes" radio button triggers a conditionally displayed field: "Describe the additional supportive services or assistance that will be provided to the parent." Once triggered, the field is required and it must be completed.

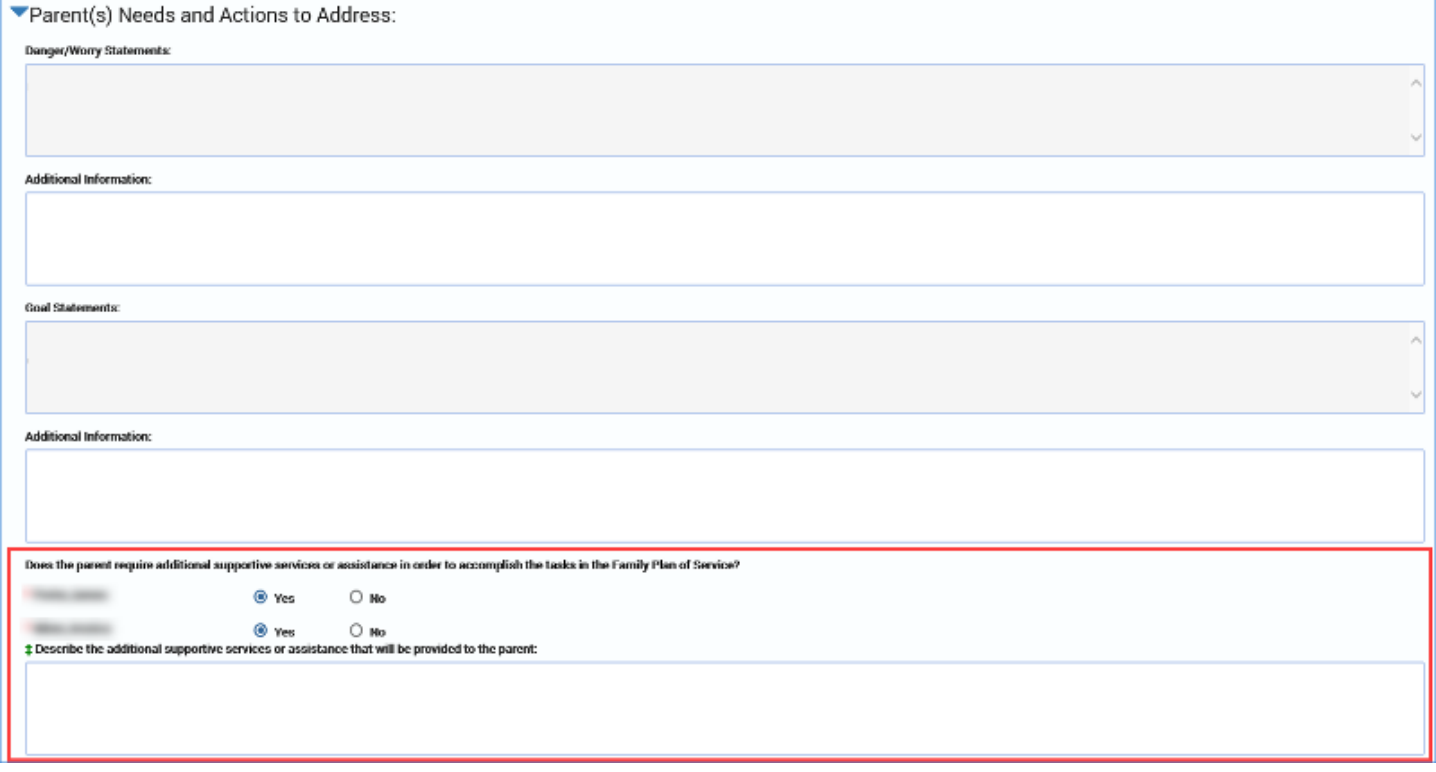

#### <span id="page-38-1"></span>**Completing the Family Plan – Parent(s) Needs**

- 1. Locate the **Parent(s) Needs** section. This section prefills with only those **Needs Domain** names and their accompanying text that are marked as "Needs Identified" in the associated FSNA. Domain names are:
	- Resource Management/Basic Needs
	- Parenting Skills
	- Social Support System: Non-Household
	- Intimate Partner Violence
	- Other Adult Household Relationships
	- Physical Health
	- Cognitive Abilities
	- Coping Skills/Mental Health

Job Aid – Family Plan of Service FSU/FRE – Family Plan Detail Page Page 16 IMPACT 2.0 Release 2 02/18/2019

- Substance Abuse/Use
- Other
- 2. Provide the required information for the **Required Actions** fields of each **Needs Domain**, as well as their corresponding fields:
	- **Target Date/Completed**: Provide a date or select one from the **Date Selector**.
	- **Priority/Status**: Select an option from the dropdown: "Initial," "Subsequent," "Ongoing," or "Completed."
- 3. Select the checkbox for **Court Ordered** if the **Required Action** is court-ordered.
- 4. Recognize each of your **Needs Domains** has corresponding **Resource** fields.

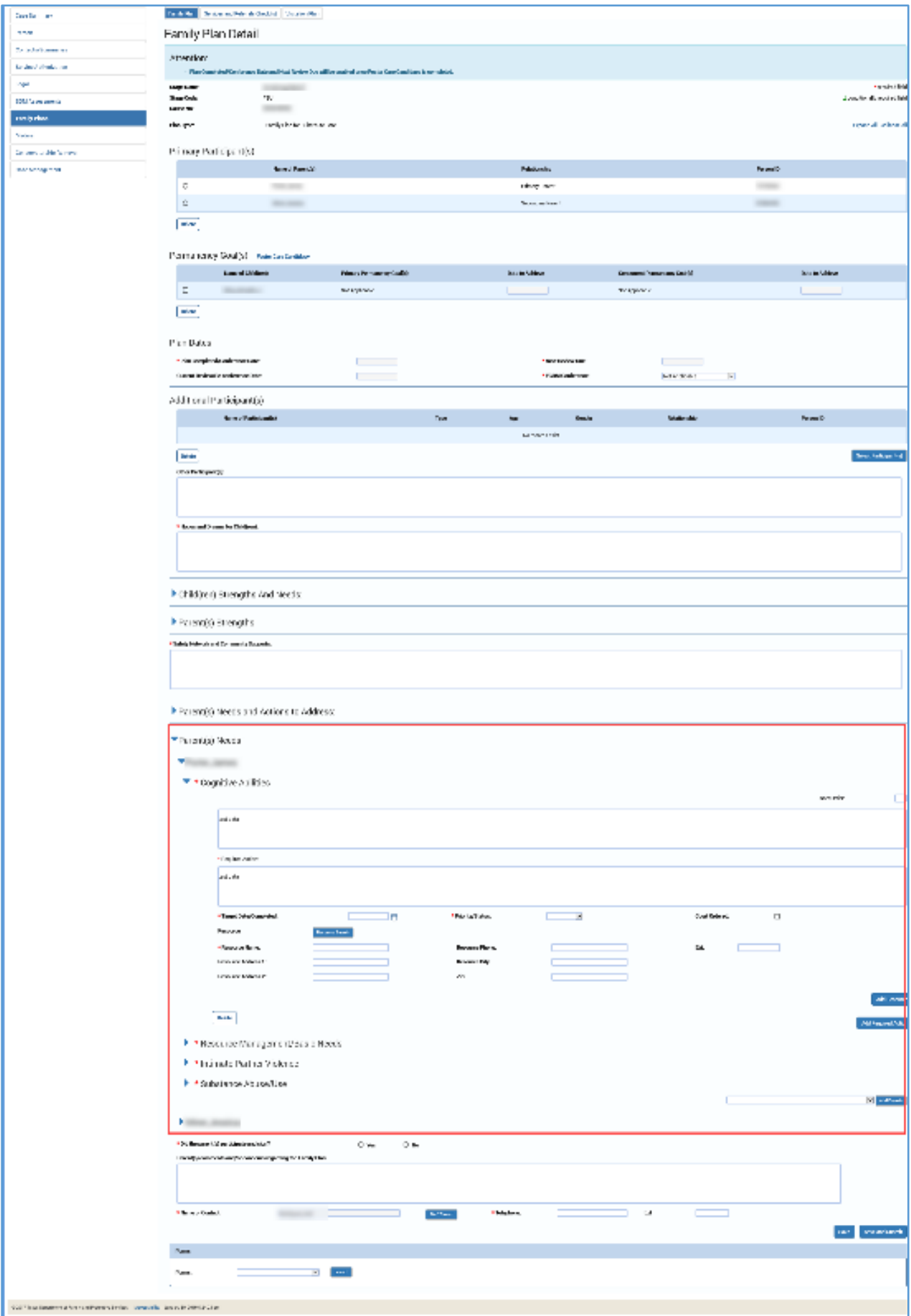

## <span id="page-41-0"></span>**Completing the Family Plan – Adding a Needs Domain, Required Action and Resource for Parents**

- 1. At the bottom of the section for each **Parent(s) Needs**, locate the **Add Domain** button. This is where you would add an additional **Needs Domain**.
- 2. When you add a **Needs Domain**, you must select an option from the dropdown for **Reason for Addition**: "New Information," "No FSNA Required," or "Court Ordered."
- 3. When you add a **Needs Domain**, it triggers corresponding fields to appear for **Required Action** and for **Resource.** You must complete these fields for every **Needs Domain** added.

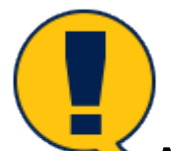

*Note: A Needs Domain that exists for a Parent on the Family Plan Detail page cannot be added to the page for the same person. The Add Domain dropdown will only display those Needs Domains that are not listed on the current Family Plan Detail page for the same person.*

- 4. Locate the **Resource Search** button. Selecting this button performs a search for resources for a manually added **Needs Domain** and **Required Action**. Although you will be redirected to the **Resource Search** page, your information on the **Family Plan** will be retained.
- 5. When adding an additional resource, locate the **Add Resource** button. This generates another **Resource** section, including its corresponding **Resource Search** button.
- 6. When adding an additional required action, locate the **Add Required Actions** button. Selecting this button opens another text box that will require information on additional **Required Actions**.

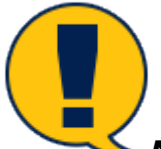

*Note: Resource can be manually entered without selecting the Resource button by directly adding information in the Resource related fields.*

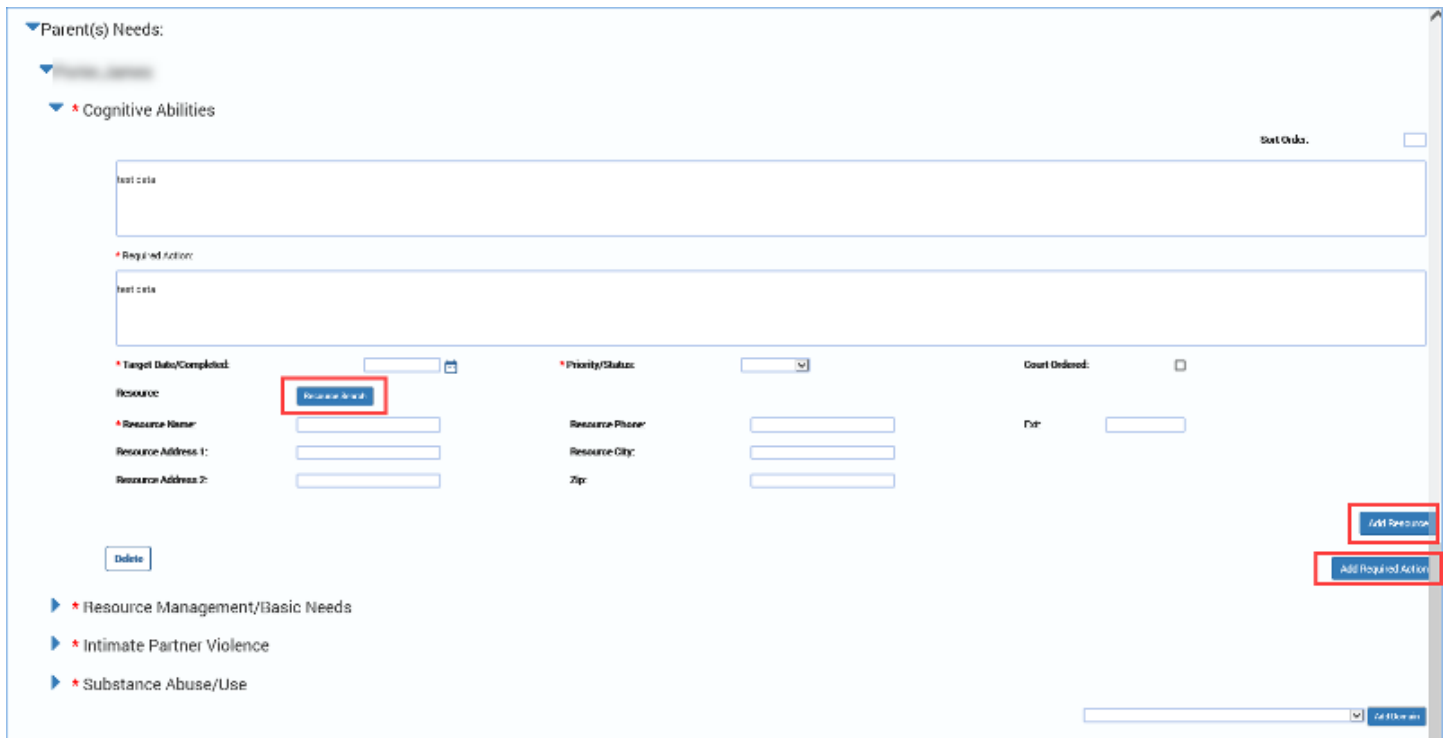

## <span id="page-42-0"></span>**Completing the Family Plan – Children(s) Needs and Actions to Address (For FRE Only)**

- 1. Locate the Child(ren) Needs and Actions to Address section.
- 2. The section prefills with the name(s) of the child(ren) who have Children Assessed checkbox(es) selected in the associated FSNA. All children will display in this section whether or not they have an identified need.
- 3. The Needs Domains and corresponding fields will not be displayed unless you manually add a domain to this section of the Family Plan. Domain names are:
	- **Physical Health/ Physical Disability**
	- **Child Development**
	- **Education**
	- **Emotional/Behavior Health**
	- **Family Relationships**
	- **Placement or Staff Family Relationships**
	- **Peer Relationships**
	- **Substance Use/Abuse**
	- **Delinquent/Criminal Behavior**
	- **Preparation for Adulthood**
	- **Other**
- 4. When you add a **Needs Domain**, it triggers corresponding fields to appear for **Required Action** and for **Resource.** You must complete these fields for every **Needs Domain** added.
- 5. Every **Needs Domain** must have at least one **Required Action** associated with it.
- 6. Provide the required information for the **Required Actions** fields of each **Needs Domain**, as well as their corresponding fields:
	- **Target Date/Completed**: Provide a date or select one from the date selector.
	- **Priority Status**: Select an option from the dropdown: "Initial," "Subsequent," "Ongoing," or "Completed."
- 7. Select the checkbox for **Court Ordered** if the **Required Action** is court-ordered.
- 8. Recognize each of your **Needs Domains** has corresponding **Resource** fields.
- 9. Locate the **Resource Search** button. Selecting this button performs a search for **Resources** for manually added **Needs Domain** and **Required Actions**. Although you will be redirected to the **Resource Search** page, your information on the **Family Plan** will be retained.
- 10.When adding an additional resource, locate the **Add Resource** button. This generates another **Resource** section, including its corresponding **Resource Search** button.
- 11.When adding an additional required action, locate the **Add Required Actions** button. Selecting this button opens another text box that will require information on additional **Required Actions**.

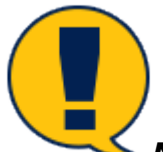

*Note: Resource can be manually entered without selecting the Resource button by directly adding information in the Resource related fields.*

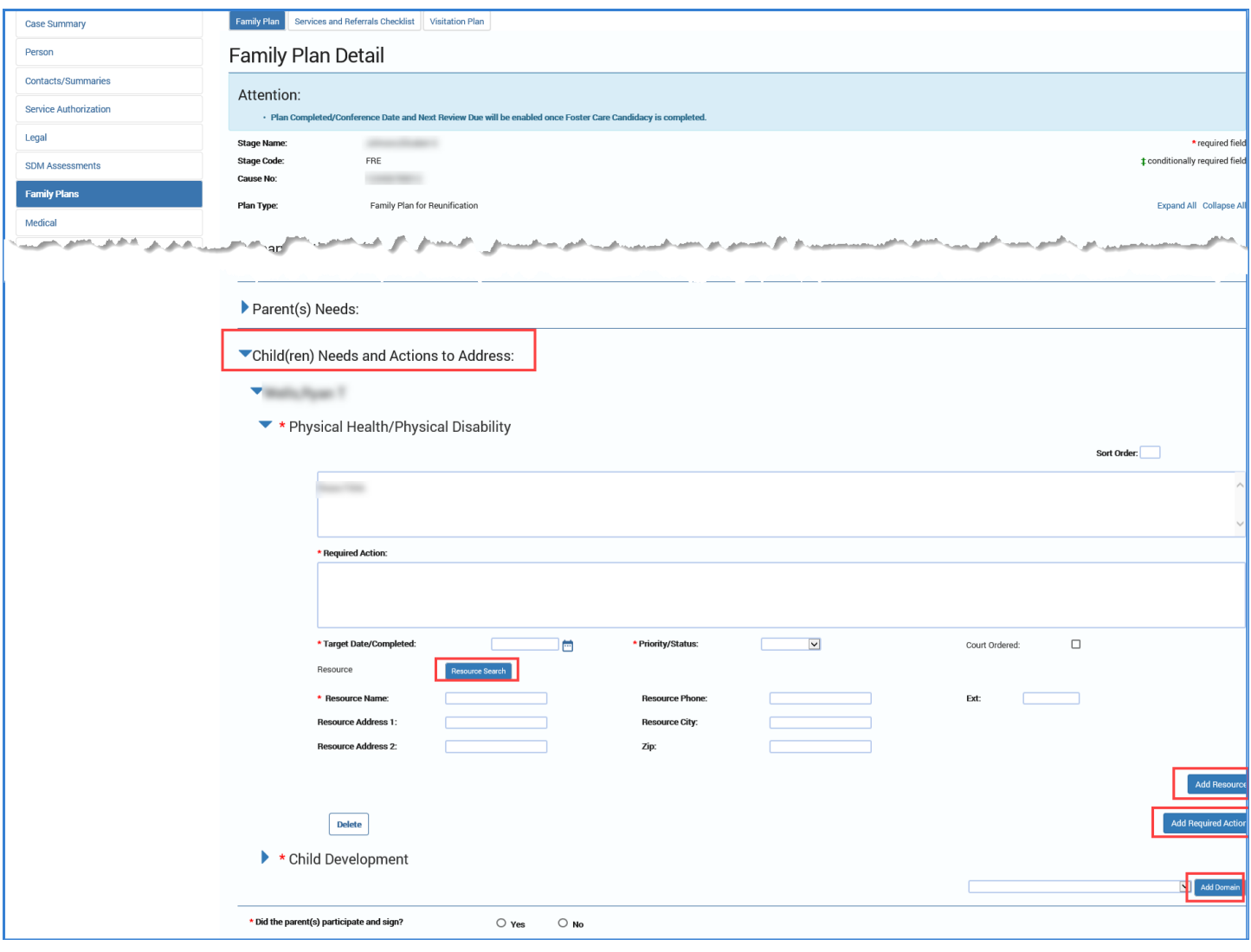

## <span id="page-44-0"></span>**Deleting a Required Action, Resource, or Needs Domain**

- 1. Locate the Delete button for each domain in the Parent(s) Needs and Children(s) Needs and Actions section. Children(s) Needs and Actions to Address is only available in the FRE stage.
- 2. The following rules apply for deleting items:
	- **Needs Domains** that are prefilled from the **FSNA** cannot be deleted on the **Family Plan Detail** page for **Parent(s) Needs** section.
- 3. The following rules apply in the Parent(s) Needs and Children(s) Needs and Actions to Address sections:
	- Only **Needs Domains** that are manually added by the user can be deleted on the **Family Plan Detail** page.
	- Every **Needs Domain** on the plan must have at least one **Required Action** associated with it.
	- A **Required Action** can be deleted only if more than one **Required Action** is associated to a domain and at least one **Required Action** remains.
	- **Resource** fields can be deleted only if more than one **Resource** is associated to a domain and at least one **Resource** remains.

Job Aid – Family Plan of Service FSU/FRE – Family Plan Detail Page Page 22 IMPACT 2.0 Release 2 02/18/2019

- 4. Using the rules above, select what is to be deleted from your **Family Plan**—a **Required Action**, a **Resource**, or an entire **Needs Domain**.
	- If the checkbox corresponding to the **Needs Domain** is checked, the system will delete the **Needs Domain** and all the **Required Actions** and **Resource** fields associated with the domain. Only a manually added **Needs Domain** can be deleted.
	- If the checkbox corresponding to a **Required Action** is checked, the system will delete the required action and its associated **Resource** fields. Only a manually added **Required Action** can be deleted.
	- If the checkbox corresponding to a **Resource** is checked, the system will delete the **Resource** and its associated fields. Only a manually added **Resource** can be deleted.

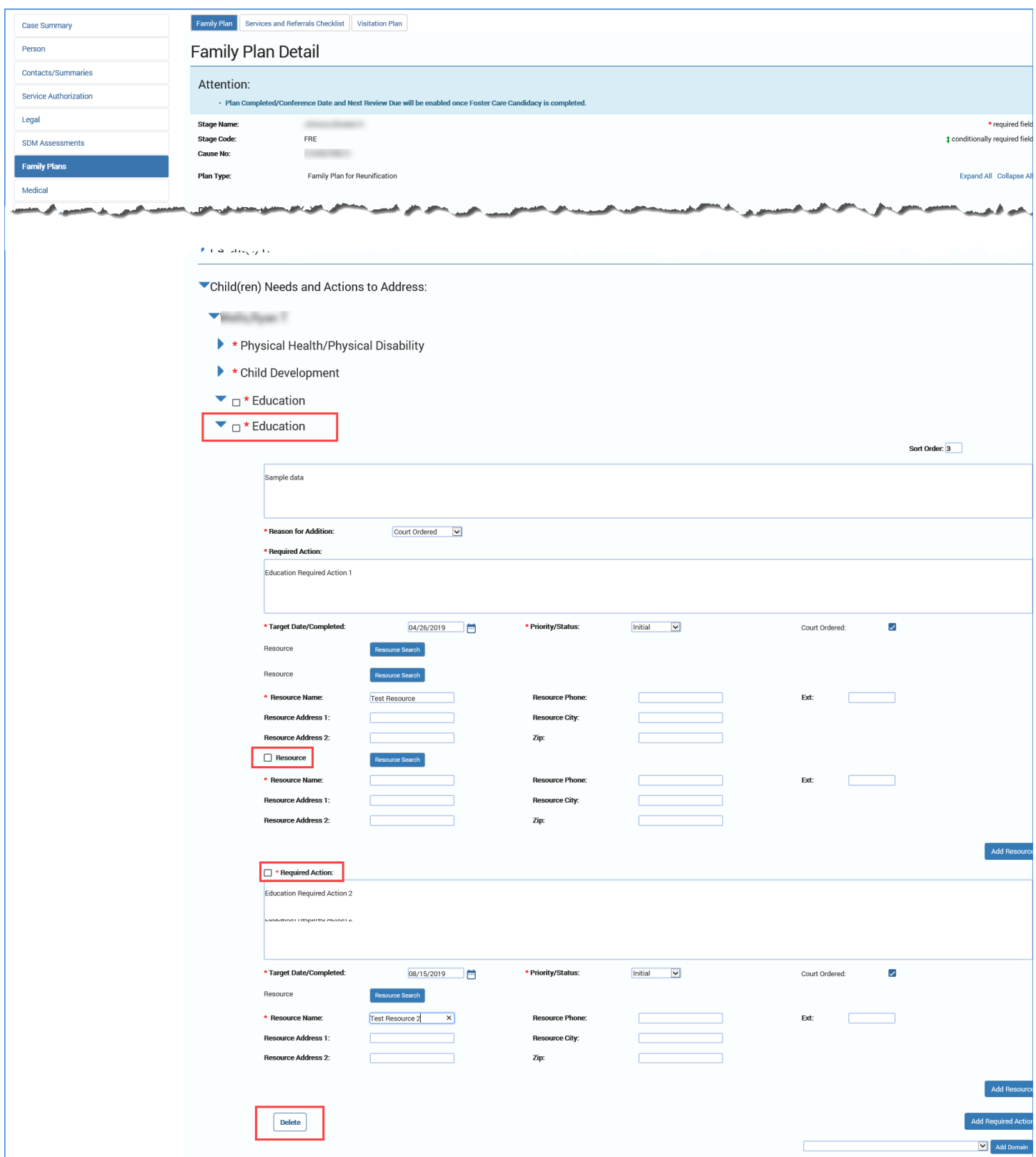

#### <span id="page-47-0"></span>**New in the Family Plan – Sort Order**

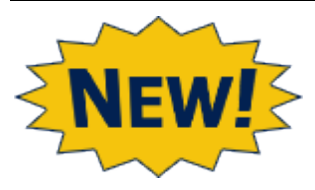

- 1. Locate the **Sort Order** box for each **Needs Domain**.
- 2. Assign a number for each **Sort Order** box to specify the order in which each **Needs Domain** will appear on the **Family Plan** form.

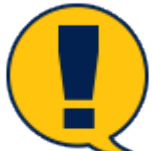

*Note: Sort Order is applied only on the Family Plan form. Assigning a sort order will not change the order of the Needs Domain on the Family Plan Detail page in which you are working.*

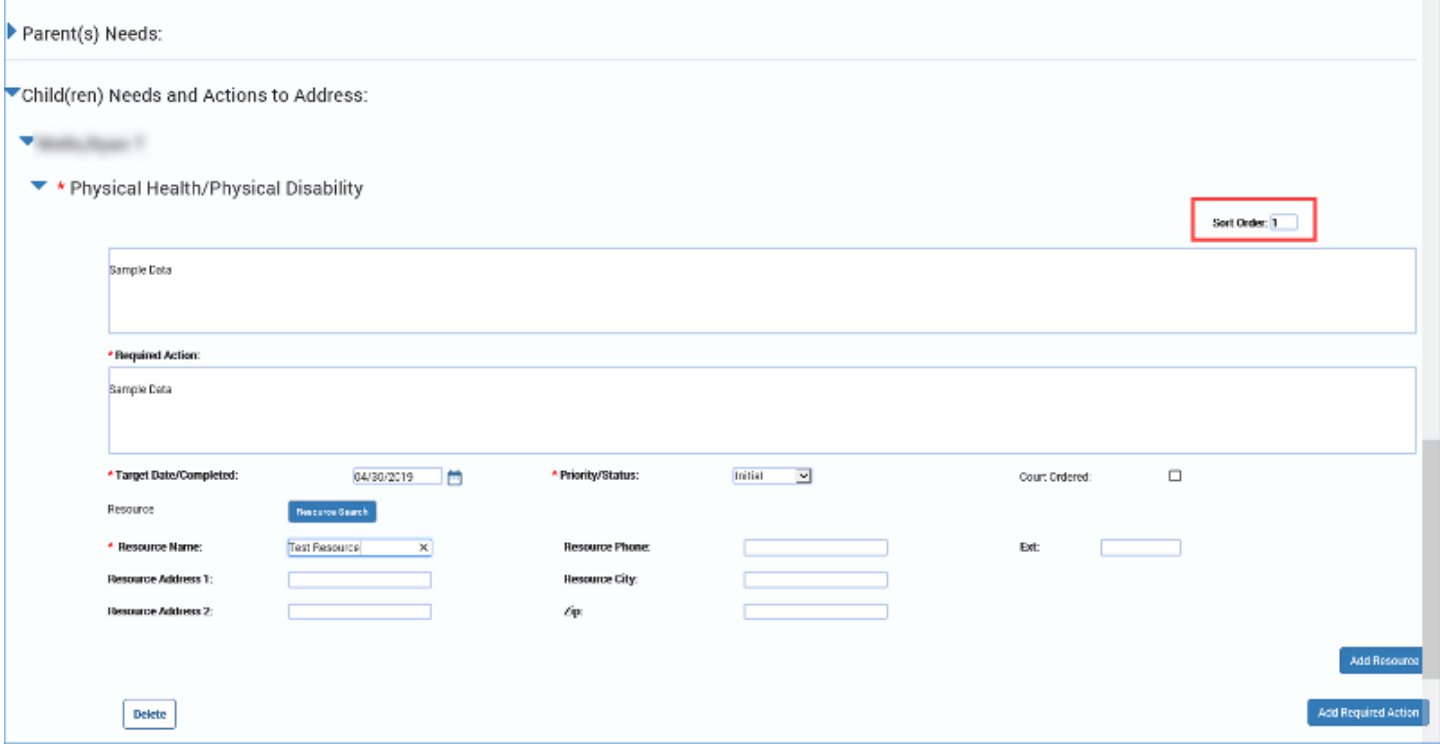

#### <span id="page-47-1"></span>**Completing the Family Plan – Participation & Signature**

- 1. For the field **Did the parents(s) participate and sign?**, select the "Yes" or "No" radio button.
- 2. Recognize that selecting the "No" radio button triggers a conditionally displayed field: "If parent(s) did not participate and or sign, please explain." You must enter the information into the textbox.
- 3. Provide information in the **Parent(s) comments and or concerns regarding the Family Plan** textbox, if appropriate. Although this is not required, it is best practice.
- 4. The **Name of Contact** field will prefill with your name as the person who created the **Family Plan**. However, the **Staff Search** button is available for you to search for staff if needed.
- 5. The **Telephone** and **Ext** fields are not prefilled, so you will have to provide that information.

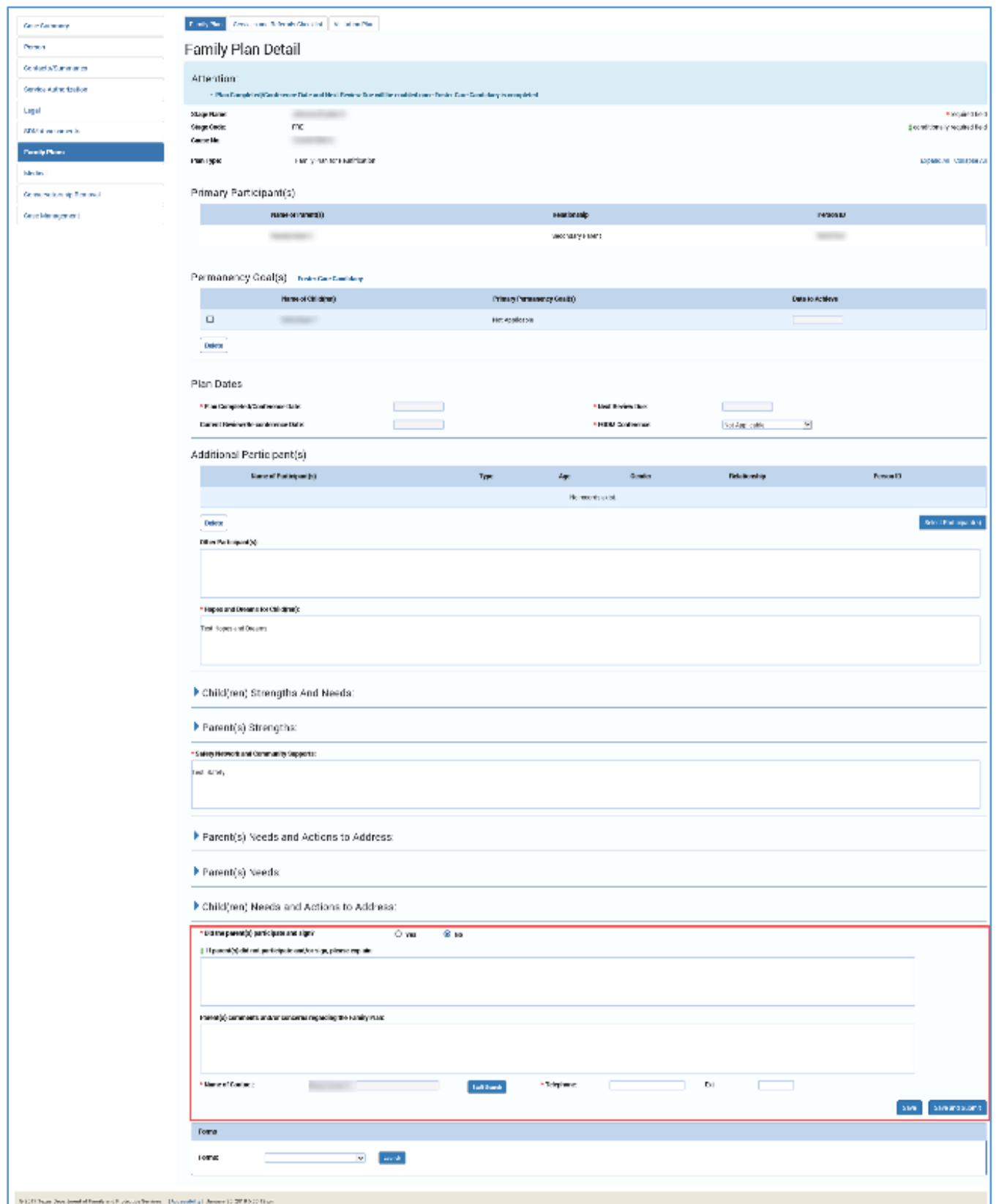

### <span id="page-49-0"></span>**Save and Submit**

- 1. When you want to save your information without submitting the plan for approval, select the **Save** button. They will be saved but remain in edit mode.
- 2. When you have completed the **Family Plan Detail** page, select the **Save and Submit** button. If you've completed the plan successfully, it will be submitted for approval.

If you have not completed the **Family Plan** correctly or completely, you will receive an error message listing the error(s) to be addressed.

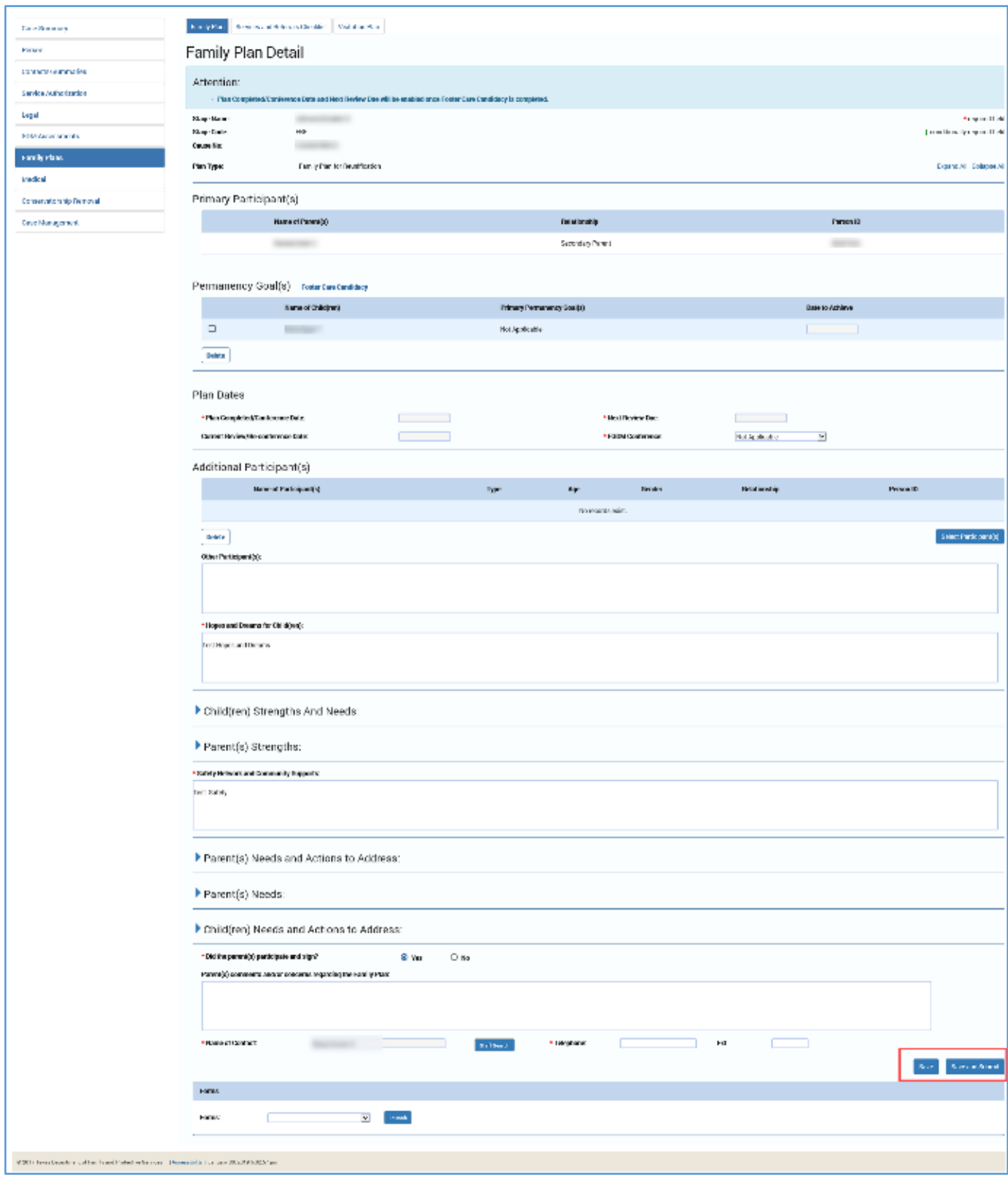

#### <span id="page-51-0"></span>**System Validation Error Alerts on the Family Plan – Common Errors**

IMPACT 2.0 has system validations to prevent you from losing information you've entered on the page before exiting, and also checks numerous fields before allowing you to save and submit your **Family Plan**.

#### <span id="page-51-1"></span>**System Validation Error Alerts on the Family Plan – When You Attempt to Edit an Existing Plan**

If you attempt to edit or make changes on a **Family Plan** in **Pending** (PEND) or **Completed** (COMP) status, IMPACT 2.0 will generate an informational message: " Attention: There is an outstanding Family Plan approval request. Saving this page will invalidate that approval."

If you continue, you will invalidate the submission and you would have to re-submit the plan for approval.

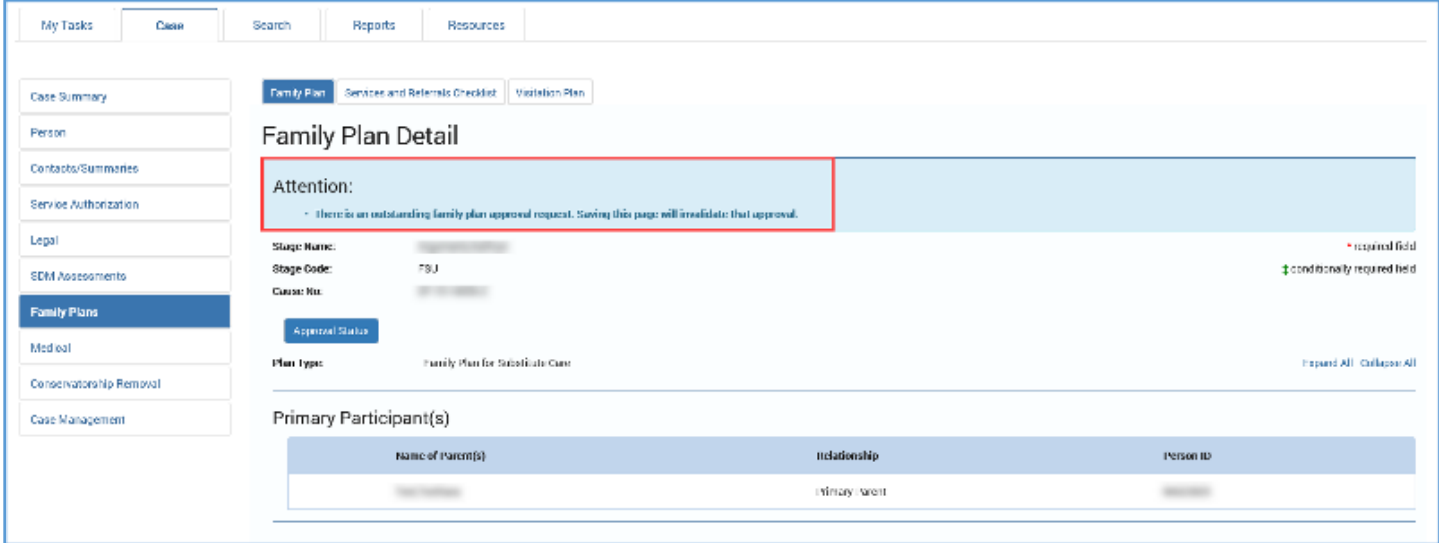

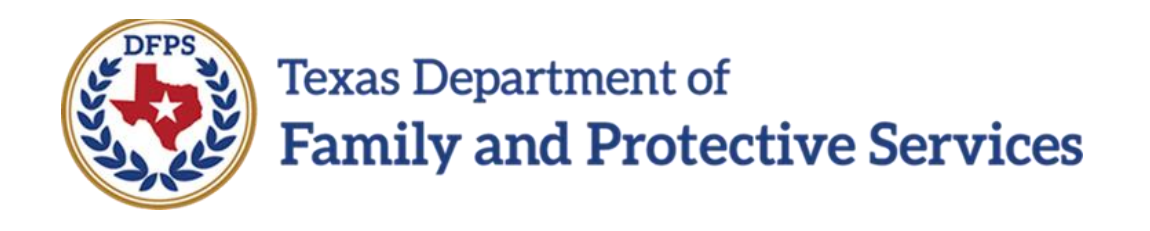

# Family Plan of Service Family Substitute Care (FSU) and Family Reunification (FRE) – Family Plan Forms

#### **Contents**

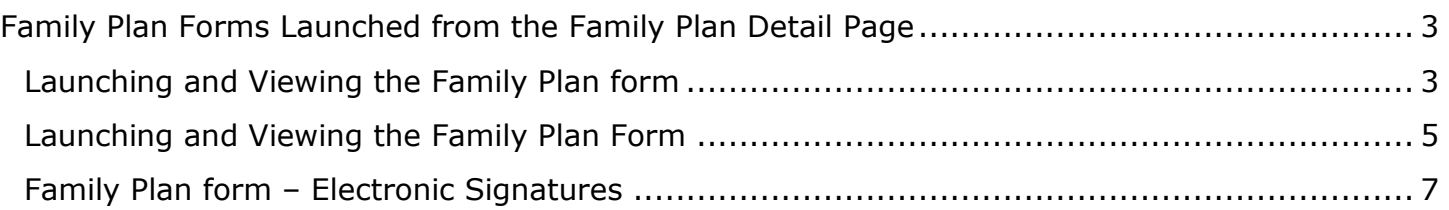

# <span id="page-54-0"></span>**Family Plan Forms Launched from the Family Plan Detail Page**

An IMPACT 2.0 **Family Plan** form can be launched from the **Family Plan Detail** page as well as the **Family Plan List** page. The form contains all the information that has been entered on the associated **Family Plan Detail** page.

The **Family Plan** form can now be *digitally signed*!

The **Family Plan** form generated for printing will be downloaded in a PDF document that can be saved or printed.

For further information about printing and downloading forms please refer to the IMPACT 2.0 Overview eLearning course and job aid.

#### **Stages Impacted:** FSU, FRE

#### <span id="page-54-1"></span>**Launching and Viewing the Family Plan form**

Follow these steps to launch or download a **Family Plan** form for viewing:

- 1. Navigate to the **Family Plan Detail** page.
- 2. Locate the **Forms** field and select a plan from the dropdown.
- 3. Select the **Launch** button to view a plan, which will appear in a form on a new web page.

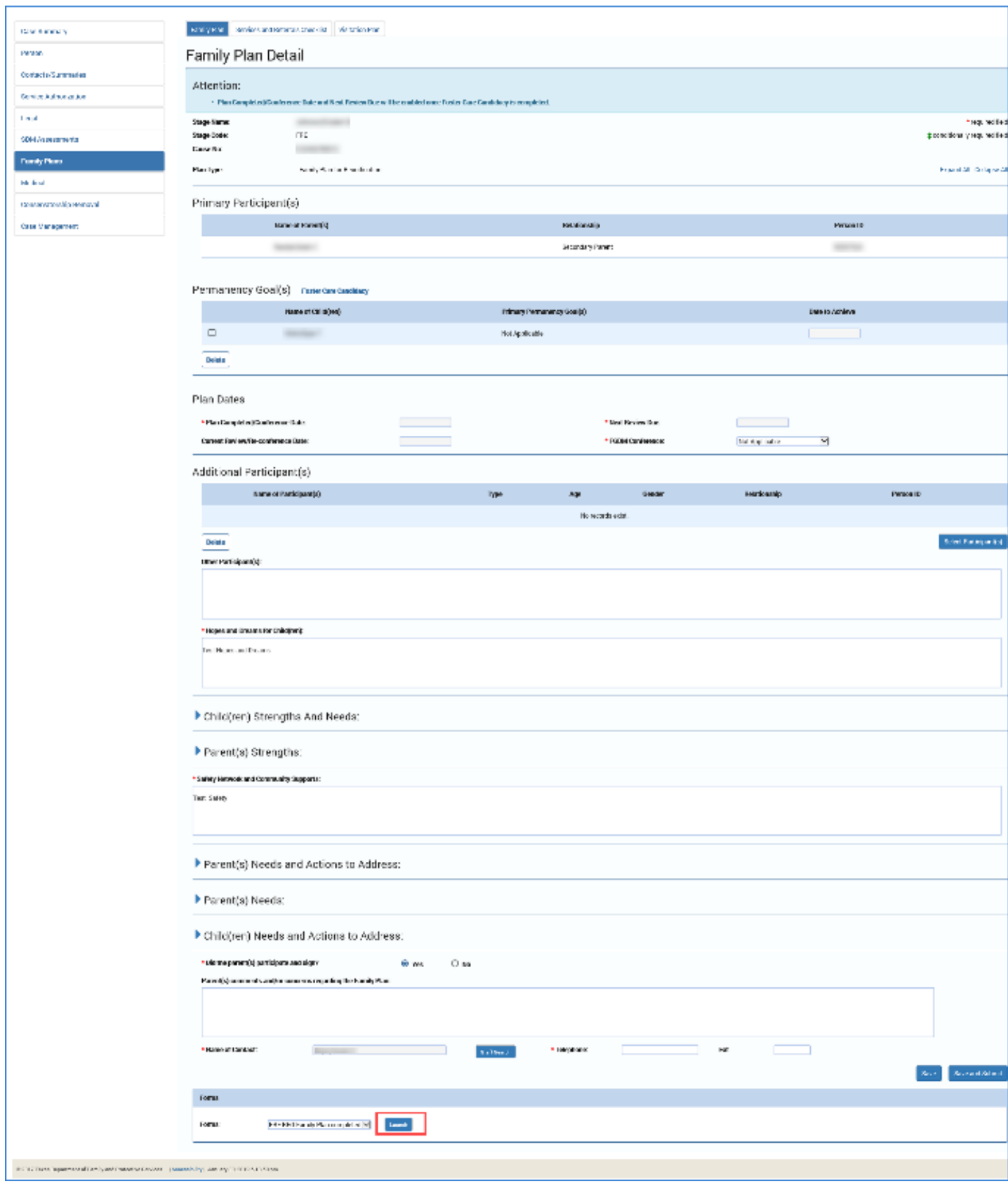

## <span id="page-56-0"></span>**Launching and Viewing the Family Plan Form**

- 1. Examine the **Family Plan** form, noting prefilled fields, fields that are now editable (**Name**, **Date Copy Given**), and the fields for electronic signatures.
- 2. Recognize the form can be printed directly from the launched web page.

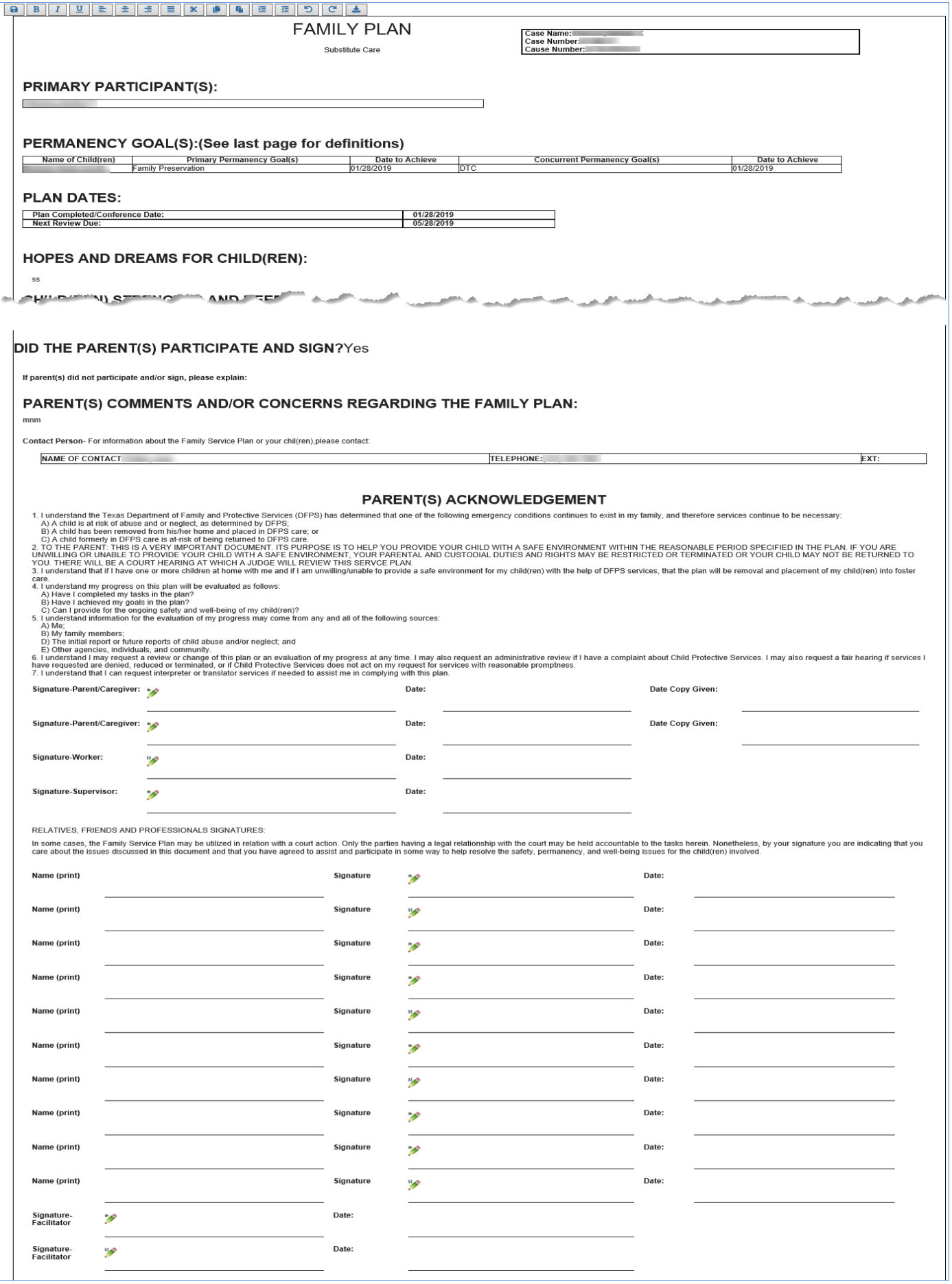

#### <span id="page-58-0"></span>**Family Plan Form – Electronic Signatures**

- 1. On the **Family Plan** form, select an electronic signature icon (the pencil icon next to each signature line).
- 2. A **Signature** dialogue box is displayed. Participants will electronically sign their name in this box and then select the **Save and Close** button to finalize their signature and close the dialogue box. The **Clear** button allows them to sign the form again if needed. The **Close** button allows them to close the dialogue box without saving their signature.
- 3. At the time of signature, the **Date** field prefills with the date and time signed.
- 4. You can obtain multiple electronic signatures on the plan at any time as long as the **Family Plan Detail** is in "APRV" status.
- 5. You cannot delete any electronic signatures that have been confirmed and placed on the form.

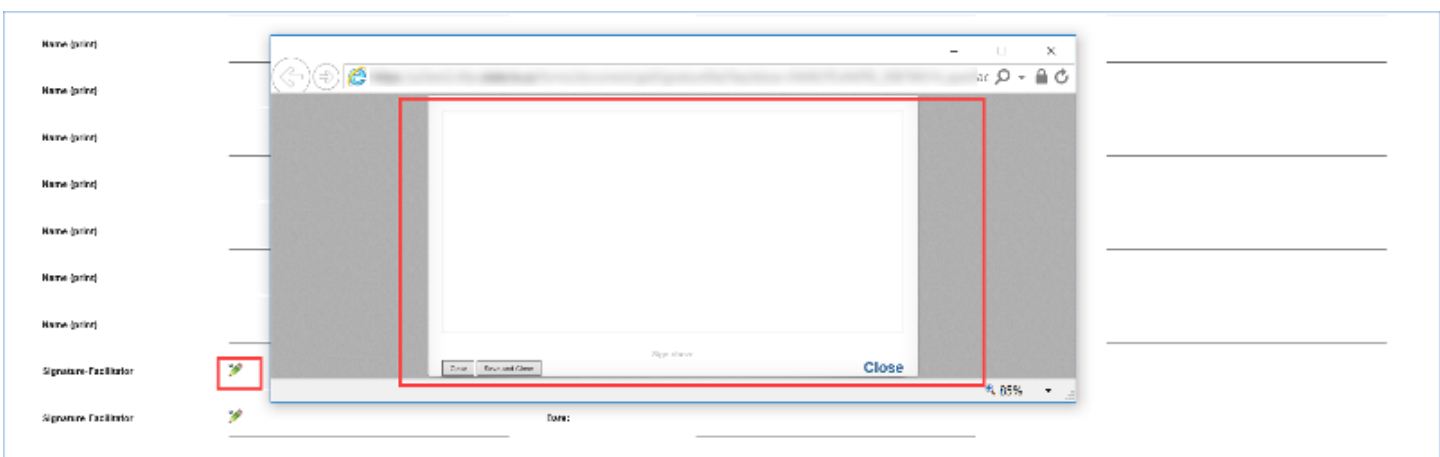

Permanency Goal and Concurrent Goal: DFPS plans and backup plans for your child

JPPS waste dations to be happy in a parnament, sale and lowing place able they have looker can. To admired this, UPPS creates constiting for each child called a Plan of Sarwos. This defines the datic Plemanency Goal and Co A goal means where the child will live when DFPS services are done. DFPS must think about these issues for where the child will live:

a child be safe?

vultra colo casarer<br>In Effectivitati<br>Williots forever-a parroment relationship as the young person matures forcupt the years?

.<br>The Pernamancy Coel is the plan DFPS thrist world is bent if it cannot because DFPS aboutses todapped the Communities The excitement Communities and the Communities of the Concerned Coel in the content of Greek. The Comm

DFPS could choose the following goals for your child, as either a Permanency Goal or a Concurrent Goal:

lamly Reunication - The pased gata the childback. This may be the pased the child was long with below DTPS can or if may be a pased the child was not temp with

At Femily ReisbackTicke life, Adoptor - A relates does benty thend or a percentemiy absety known to the benty or child adopts the child Earth's lot begues, the court has be end powerful rights of both persents or accept th

At hamp, Healive holes Kin, Consensionship - A related, disea lamin thend or a personiamly already theory is that lamin or child gets permanent custody of the child All Femig. Unstated, Adaptors- The brody who defind bonw the childrehos hader case exhabilities that For this to happen, the court has to end parental rights of bolt parents or the parental system their parental rights

Alt Family Unrelated Conservation bip - A person who is not a relative or kind by caregiven gets permanent nudody of the child

APPLA horizologically Scheenwich and the Children of the Children of the Children of the interest of the company of the company of the company of the company of the company of the company of the company of the company of t APPLA Other Femily, DTPS Conversed collab- DTPS gelopemened casholy of the child. The child topold he in the least need formly idea and note formly idea as ingo possible. For this is he pay the cash require the behavior in

APPLA: Insependent Living - The youth would be in DFPS care unlitte or she is age 18

APPLA. Community Care - A youth with a developmental doubtify would slage in DFPS care until age 18. When these youth reach adultional a legal guardian will read to look after their well-being.

 $AB$  Excely = Alternative Excely

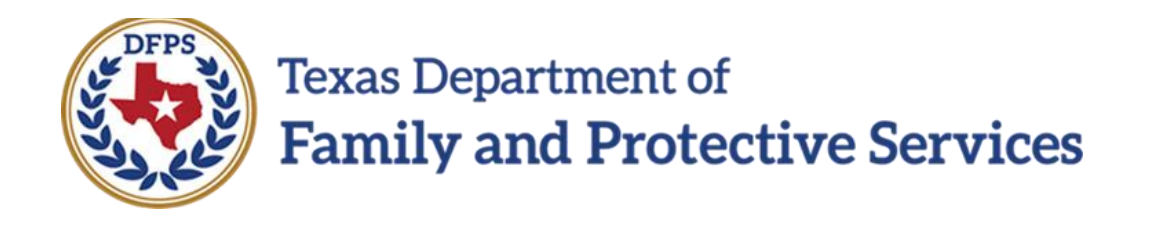

# Family Plan of Service Family Substitute Care (FSU) and Family Reunification (FRE) – Family Plan Evaluation

#### **Contents**

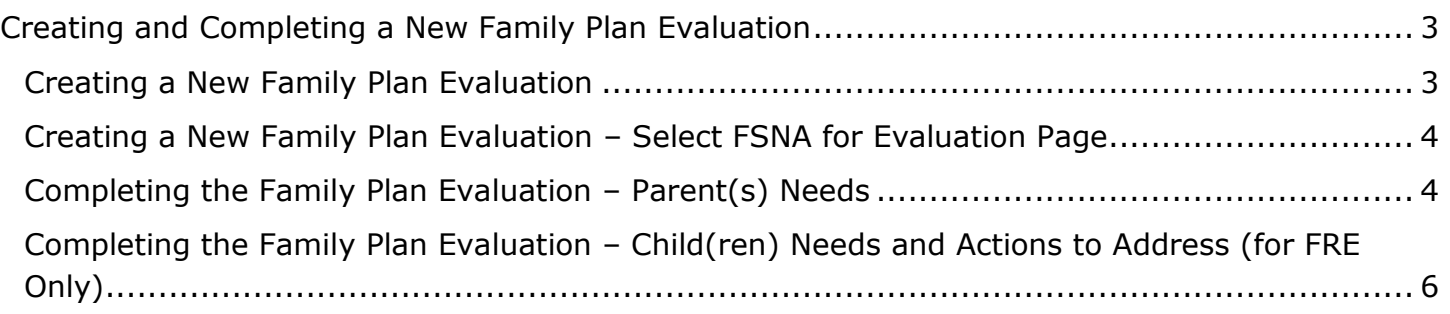

## <span id="page-61-0"></span>**Creating and Completing a New Family Plan Evaluation**

After a **Family Plan of Service** has been created, you can create, update, and submit subsequent **Family Plan Evaluations** for supervisor approval.

After selecting a **Family Plan** or **Family Plan Evaluation** from the **Family Plan List** page, you will arrive at the **Select FSNA for Evaluation** page. This page displays all the approved and valid reassessed **FSNAs** within the stage you are working. An **FSNA** will be deemed valid for 30 calendar days after it has been approved.

Your **Family Plan Evaluation** will contain information prefilled from the selected **FSNA**, as well as from the most recent prior **Family Plan** or **Family Plan Evaluation**.

The **Family Plan Evaluation** will generally follow the same guidelines as the **Family Plan**. There are differences in the **Parent(s) Needs** and **Child(ren) Needs and Actions to Address** sections which are described below.

**Stages Impacted:** FSU, FRE

#### <span id="page-61-1"></span>**Creating a New Family Plan Evaluation**

Follow these steps to create a new **Family Plan Evaluation**.

- 1. Navigate to the **Family Plan List** page where you will find plans and evaluations listed in all stages and statuses.
- 2. From the list, select a **Family Plan** or **Family Plan Evaluation** in the stage you are working, with a status of "APRV."
- 3. Select the **Add** button.

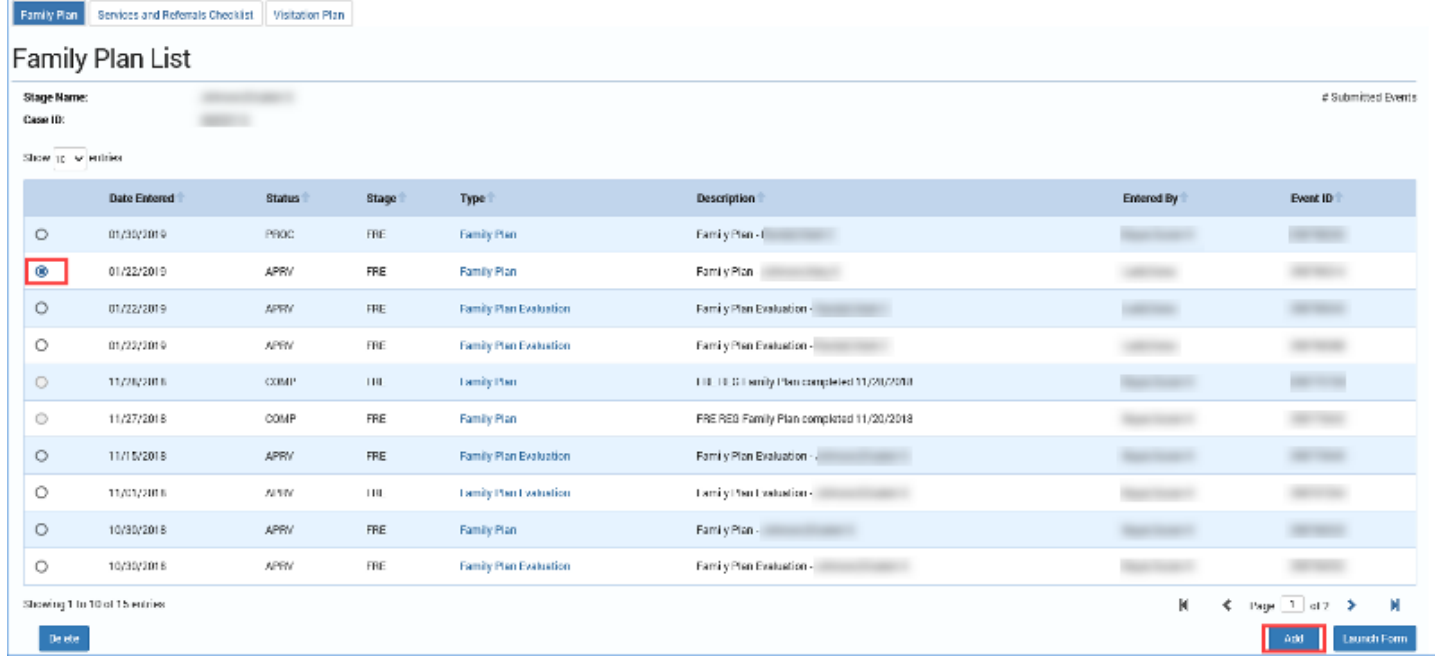

## <span id="page-62-0"></span>**Creating a New Family Plan Evaluation – Select FSNA for Evaluation Page**

- 1. Upon selecting the **Add** button on the **Family Plan List** page, you will arrive at the **Select FSNA for Evaluation** page. This page displays all the approved and valid **FSNAs** available in the stage you are working in for the case.
- 2. Select the radio button for the corresponding **FSNA**, and then select the **Continue** button.
- 3. If the selected **FSNA** successfully passes the validation checks, you will arrive at the **Family Plan Evaluation** page. Your **Family Plan Evaluation** will contain information prefilled from the **FSNA** as well as the most recent prior **Family Plan** or **Family Plan Evaluation**.

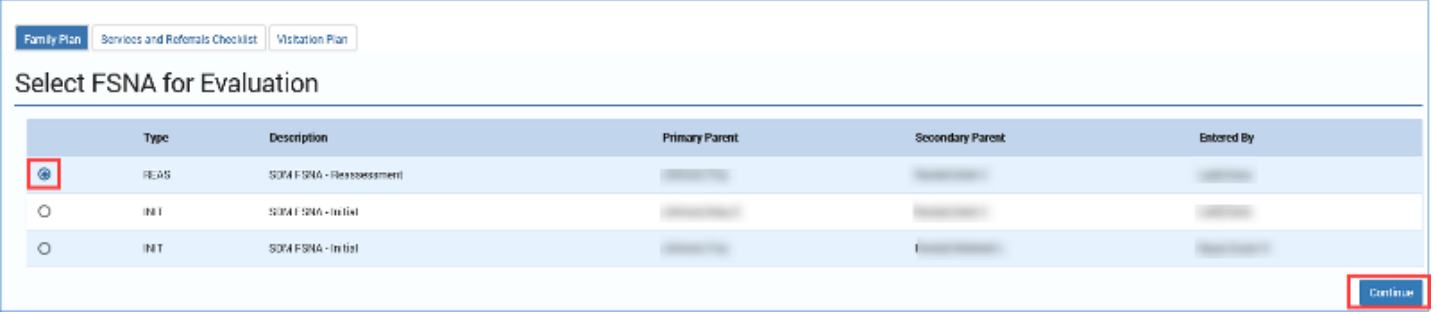

## <span id="page-62-1"></span>**Completing the Family Plan Evaluation – Parent(s) Needs**

The **Family Plan Evaluation** will follow the same guidelines as the **Family Plan**. The following are differences in the **Family Plan Evaluation**.

For each domain identified from the previous plan, there will be:

- An **Assessment of Need from Previous Family Plan** section that is prefilled with information.
- A **Current Assessment of Need** section that will prefill from the current reassessed FSNA.
- An **Evaluation of Progress** section that is editable and required.
- **Required Action** and **Resource Information** fields that will prefill from the previous plan of service.

Adding and deleting **Needs Domain**, **Required Action**, and **Resource** fields will follow the same guidelines as the **Family Plan**.

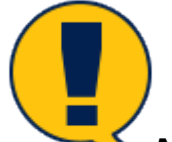

*Note: Needs Domains from the FSNA that are manually added on the previous Family Plan or Family Plan Evaluation and are also identified in the selected FSNA for Evaluation will be labeled as "Need Confirmed in FSNA" on the Family Plan Evaluation page. These will display in the Prior Needs subsection of the Parent(s) Needs section.*

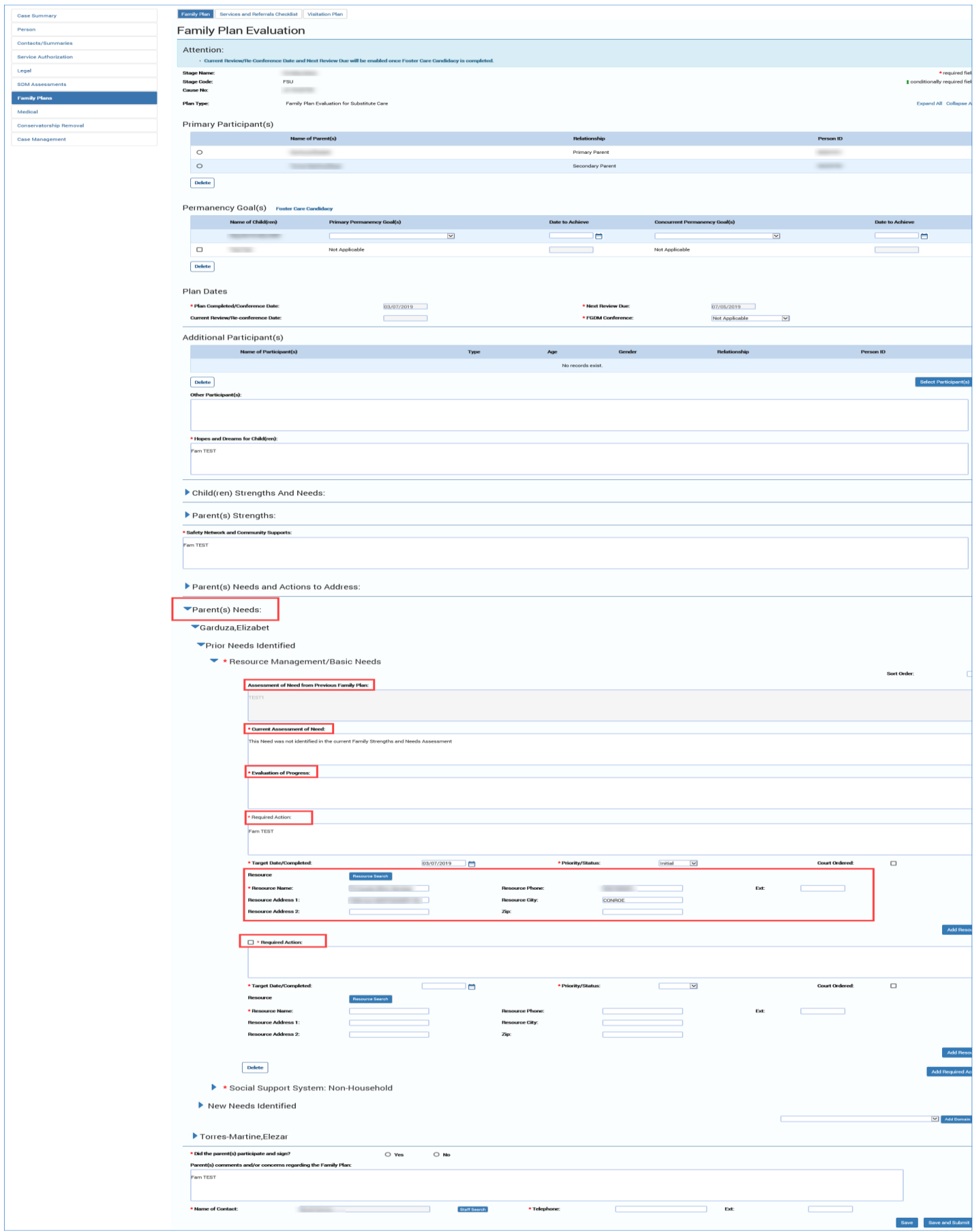

## <span id="page-64-0"></span>**Completing the Family Plan Evaluation – Child(ren) Needs and Actions to Address (for FRE Only)**

The **Family Plan Evaluation** will follow the same guidelines as the **Family Plan**. The following are differences in the **Family Plan Evaluation**.

For each domain identified from the previous plan, there will be:

- An **Assessment of Need from Previous Family Plan** section that is prefilled with information.
- There is a **Current Assessment of Need** section that is editable and required.
- There is an **Evaluation of Progress** section that is editable and required.
- The **Required Action** and **Resource Information** will prefill from the previous plan of service.
- Adding and deleting **Needs Domain**, **Required Action**, and **Resource** fields will follow the same guidelines as the **Family Plan**.

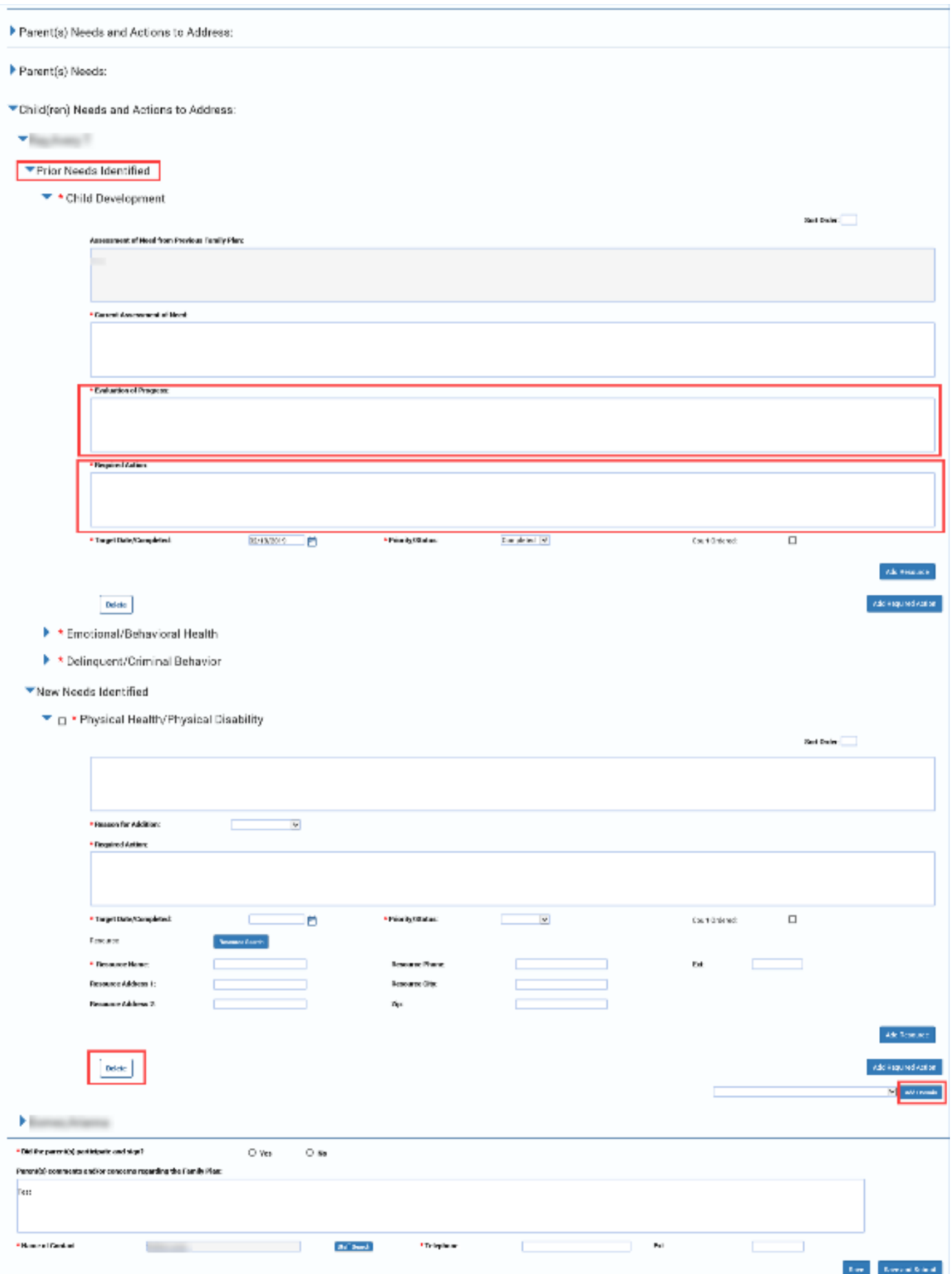

Job Aid – Family Plan of Service FSU/FRE – Family Plan Evaluation Page IMPACT 2.0 Release 2 02/18/2019

Page 7<br>02/18/2019